# *<u>&GARMIN</u>*

# StreetPilot 7200/7500

# *portable car navigation*

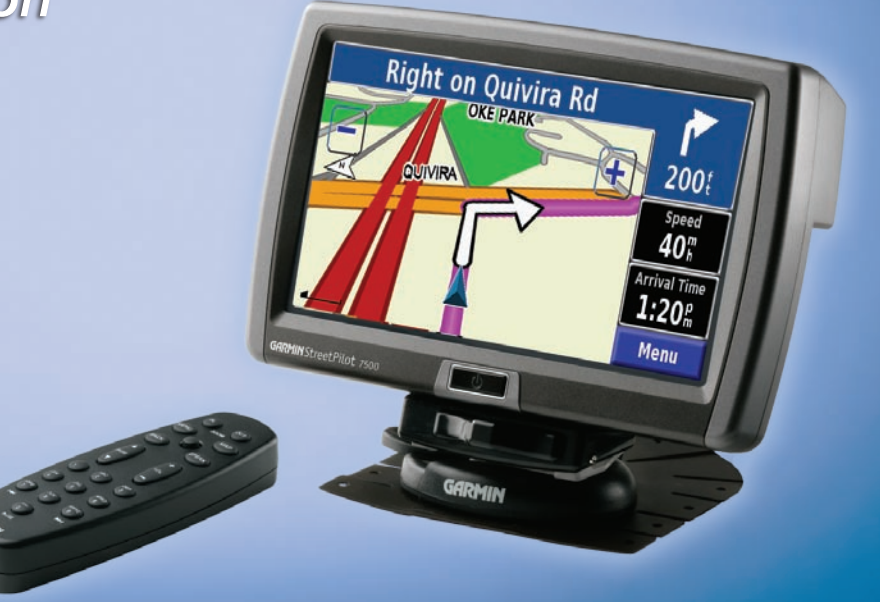

© Copyright 2005–2007 Garmin Ltd. or its subsidiaries

Garmin International, Inc. 1200 East 151<sup>st</sup> Street, Olathe, Kansas 66062, USA Tel. (913) 397.8200 or (800) 800.1020 Fax (913) 397.8282

Garmin (Europe) Ltd. Liberty House Hounsdown Business Park, Southampton, Hampshire, SO40 9RB UK Tel. +44 (0) 870.8501241 (outside the UK) 0808 2380000 (within the UK) Fax +44 (0) 870.8501251

Garmin Corporation No. 68, Jangshu 2nd Road, Shijr, Taipei County, Taiwan Tel. 886/2.2642.9199 Fax 886/2.2642.9099

All rights reserved. Except as expressly provided herein, no part of this manual may be reproduced, copied, transmitted, disseminated, downloaded or stored in any storage medium, for any purpose without the express prior written consent of Garmin. Garmin hereby grants permission to download a single copy of this manual onto a hard drive or other electronic storage medium to be viewed and to print one copy of this manual or of any revision hereto, provided that such electronic or printed copy of this manual must contain the complete text of this copyright notice and provided further that any unauthorized commercial distribution of this manual or any revision hereto is strictly prohibited.

Information in this document is subject to change without notice. Garmin reserves the right to change or improve its products and to make changes in the content without obligation to notify any person or organization of such changes or improvements. Visit the Garmin Web site (<www.garmin.com>) for current updates and supplemental information concerning the use and operation of this and other Garmin products.

Garmin®, StreetPilot®, and MapSource® are registered trademarks and City Navigator™ is a trademark of Garmin Ltd. or its subsidiaries and may not be used without the express permission of Garmin.

Audible.com® and AudibleReady® are registered trademarks of Audible, Inc. © Audible, Inc. 1997–2006.

XM Radio and XM NavTraffic are trademarks of XM Satellite Radio Inc.

March 2007 **Part Number 190-00454-00 Rev. D** Printed in Taiwan

## **Preface**

#### <span id="page-2-0"></span>**Contact Garmin**

If you encounter any difficulty while using your Garmin<sup>®</sup> StreetPilot® 7200/7500, or if you have any questions, in the U.S.A. contact Garmin Product Support by phone at 913/397.8200 or 800/800.1020, Monday–Friday, 8 AM–5 PM Central Time. You can also visit the Garmin Web site at [www.garmin.com/support.](www.garmin.com/support)

In Europe, contact Garmin (Europe) Ltd. at 44/0870.8501241.

#### **Serial Number**

Record the serial number (8-digit number located on the back of the unit, under the auto mount cradle) in case your StreetPilot 7200/7500 needs service or you would like to buy additional maps.

Serial Number:  $\_\_$   $\_\_$   $\_\_$   $\_\_$   $\_\_$   $\_\_$   $\_\_$   $\_\_$   $\_\_$ 

Tell us how you like this manual! Fill out the Product Documentation Survey. Go to [www.garmin.com](www.garmin.com
/contactUs/) [/contactUs/](www.garmin.com
/contactUs/) and click **Product Documentation Survey**.

#### **Quick Links**

- Finding an address: [page 3](#page-10-0)
- Viewing the map page: [page 12](#page-19-0)
- Listening to MP3 files: [page 26](#page-33-0)
- Listening to an audible book: [page 28](#page-35-0)
- Watching a video: [page 33](#page-40-0)
- Transferring files: [pages 21–24](#page-28-0), [page 59](#page-66-0)
- Adjusting the volume: [page 41](#page-48-0)
- Adjusting the brightness: [page 48](#page-55-0)
- Cleaning and storing your unit: [page vi](#page-7-0)
- Turning off the GPS to use indoors: [page 14](#page-21-0)

### **Table of Contents**

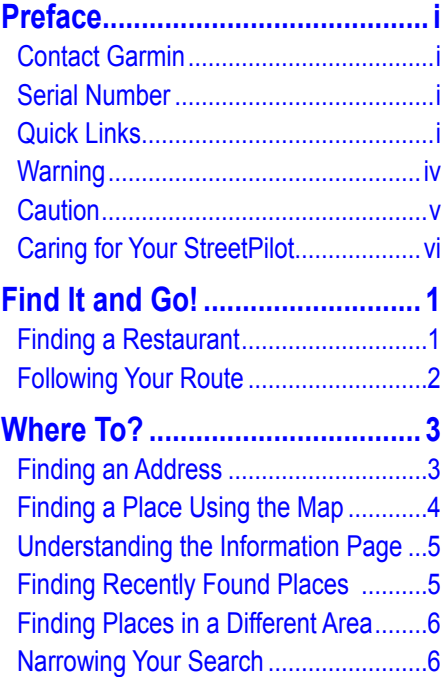

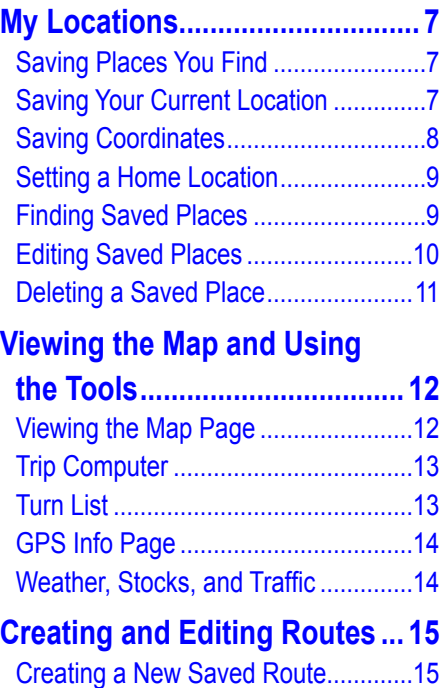

[Editing a Saved Route](#page-23-0) .......................16

Route [...............................................17](#page-24-0)

[Adding Midpoints \(Stops\) to Your](#page-24-0) 

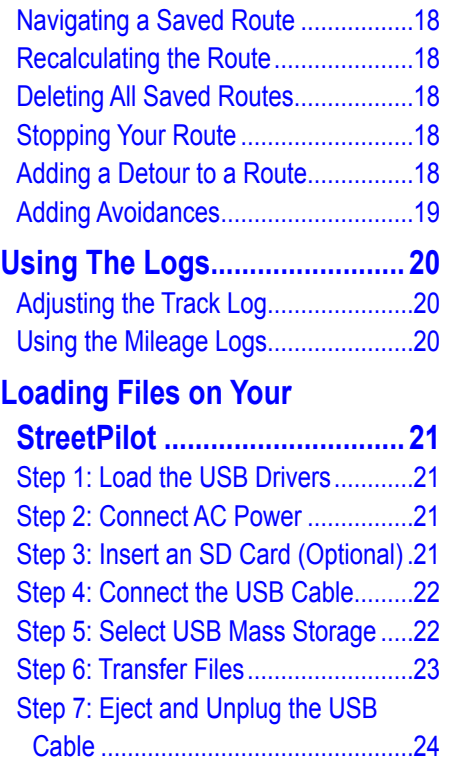

[Saving the Active Route.....................18](#page-25-0)

Preface

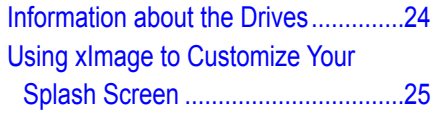

#### **[Listening to Music and Audible](#page-33-1)**

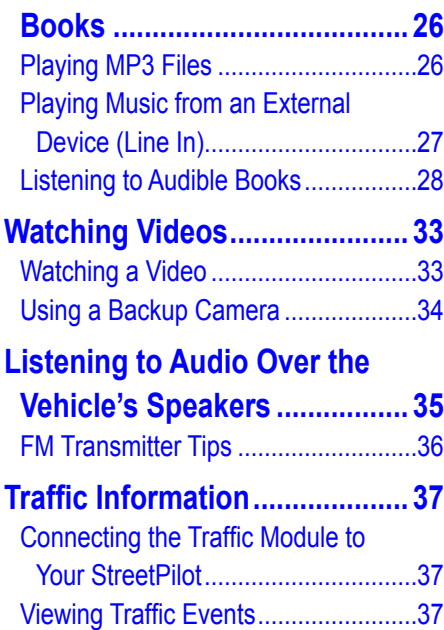

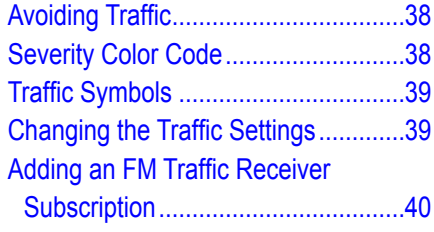

#### **[Customizing Your StreetPilot..](#page-48-1) 41**

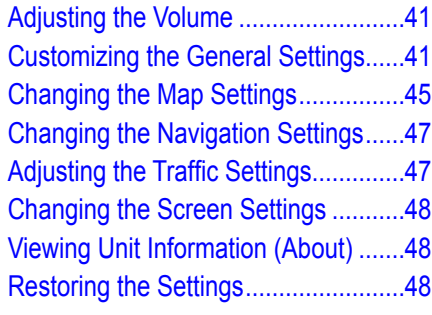

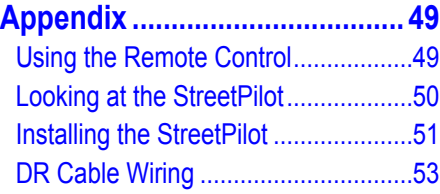

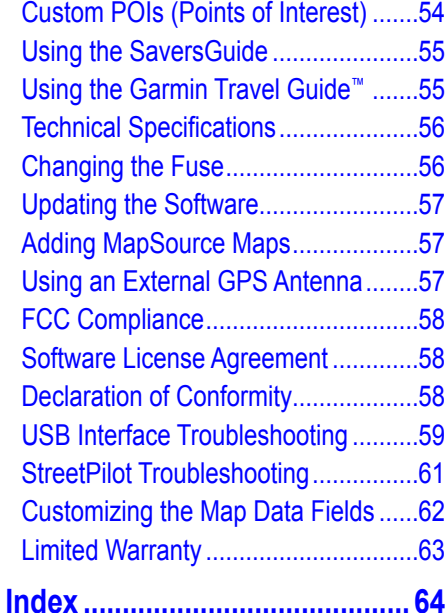

# <span id="page-5-0"></span> **Warning**

This manual uses the term **Warning** to indicate a potentially hazardous situation, which, if not avoided, could result in death or serious injury.

#### **Failure to avoid the following potentially hazardous situations could result in an accident or collision resulting in death or serious injury.**

When installing the unit in a vehicle, place the unit securely so that it does not interfere with vehicle operating controls or obstruct the driver's view of the road (see diagram).

*Do not mount where driver's field of vision is blocked.*

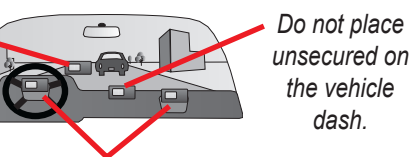

*Do not mount in front of an airbag field of deployment.*

When navigating, carefully compare information displayed on the unit to all available navigation sources, including information from street signs, visual sightings, and maps. For safety, always resolve any discrepancies or questions before continuing navigation.

Always operate the vehicle in a safe manner. Do not become distracted by the unit while driving, and always be fully aware of all driving conditions. Minimize the amount of time spent viewing the screen of the unit while driving and use voice prompts when possible.

Do not enter destinations, change settings, or access any functions requiring prolonged use of the unit's controls while driving. Pull over in a safe and legal manner before attempting such operations.

**Hg - lamps inside this product contain mercury and must be recycled or disposed of according to local, state, or federal laws.**

#### For more information go to: [www.garmin.com/aboutGarmin/environment/disposal.jsp.](www.garmin.com/aboutGarmin/environment/disposal.jsp)

**Warning:** This product, its packaging, and its components contain chemicals known to the State of California to cause cancer, birth defects, or reproductive harm. This Notice is being provided in accordance with California's Proposition 65. If you have any questions or would like additional information, refer to our Web site at [www.garmin.com/prop65.](http://www.garmin.com/prop65)

# <span id="page-6-0"></span> **Caution**

This manual uses the term **Caution** to indicate a potentially hazardous situation, which, if not avoided, may result in minor injury or property damage. It may also be used without the symbol to alert you to avoid unsafe practices.

#### **Failure to avoid the following potentially hazardous situations may result in injury or property damage.**

The unit is designed to provide you with route suggestions. It does not reflect road closures or road conditions, traffic congestion, weather conditions, or other factors that may affect safety or timing while driving.

Use the unit only as a navigational aid. Do not attempt to use the unit for any purpose requiring precise measurement of direction, distance, location, or topography. This product should not be used to determine ground proximity for aircraft navigation.

The Global Positioning System (GPS) is operated by the United

States government, which is solely responsible for its accuracy and maintenance. The government's system is subject to changes which could affect the accuracy and performance of all GPS equipment, including the unit. Although the unit is a precision navigation device, any navigation device can be misused or misinterpreted and, therefore, become unsafe.

The unit has no user-serviceable parts. If you ever have a problem with your unit, take it to an authorized Garmin dealer for repairs.

The unit is fastened shut with screws. Any attempt to open the case to change or modify the unit in any way voids your warranty and may result in permanent damage to the equipment.

#### **Important Information**

**MAP DATA INFORMATION:** One of the goals of Garmin is to provide customers with the most complete and accurate cartography that is available to us at a reasonable cost. We use a combination of governmental and private data sources, which we identify in product literature and copyright messages displayed to the consumer. Virtually all data sources contain inaccurate or incomplete data to some extent. In some countries, complete and accurate map information is either not available or is prohibitively expensive.

**Notice:** This Category II radio communication device complies with Industry Canada Standard RSS-310.

The **California Electronic Waste Recycling Act of 2003** requires the recycling of certain electronics. For more information on the applicability to this product, see [www.erecycle.org.](www.erecycle.org)

### <span id="page-7-1"></span>**Caring for Your StreetPilot**

The StreetPilot 7200/7500 is constructed of high quality materials and does not require user maintenance other than cleaning.

#### <span id="page-7-0"></span>*Cleaning the Unit*

Clean the unit's outer casing using a cloth dampened with a mild detergent solution and then wipe dry. Avoid chemical cleaners and solvents that can damage plastic components.

#### *Caring for the Touch Screen*

The touch screen is intended to be operated with a finger. Never use a hard or sharp object to operate the touch screen or damage may result. Though a PDA stylus can also be used to operate the touch screen, never attempt this while operating a vehicle.

Clean the touch screen using a soft, clean, lint-free cloth. Use water, isopropyl alcohol, or eyeglass cleaner if needed. Apply the liquid to the cloth and then gently wipe the touch screen.

#### *Protecting Your StreetPilot*

- Do not expose the unit to water or other forms of moisture; the StreetPilot is **not** waterproof.
- Do not store the unit where prolonged exposure to extreme temperatures can occur (such as in the trunk of a car), as permanent damage may result.
- To avoid theft, do not leave your StreetPilot in plain sight when you leave your vehicle.
- Do not store alkaline batteries in the remote control for extended periods of time. To reduce the chance for battery leakage in the battery compartment, remove the batteries when storing the remote control for more than six months.

# **Find It and Go!**

<span id="page-8-0"></span>Use the StreetPilot 7200/7500 to find your destination and go to it.

# **Finding a Restaurant**

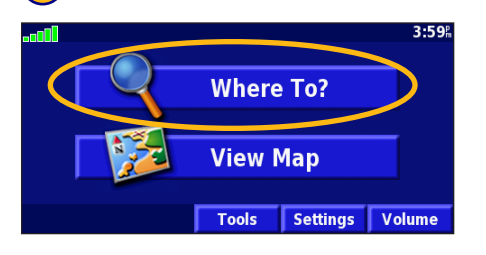

#### Touch a food category. **<u>b</u>** Touch a place. **(6)** Touch **Go To**.

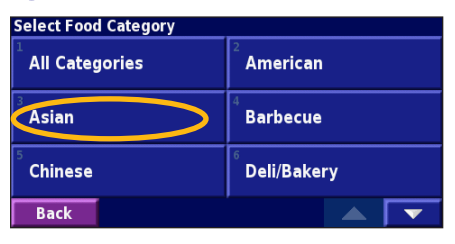

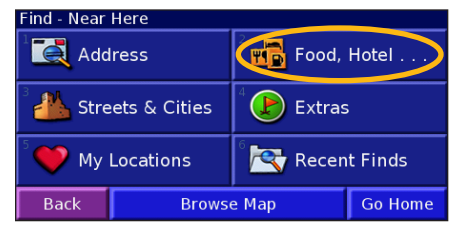

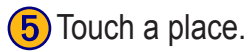

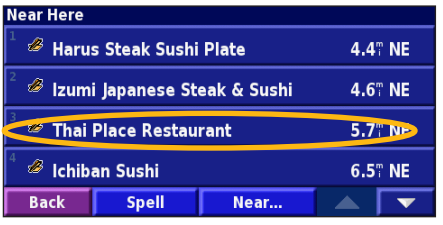

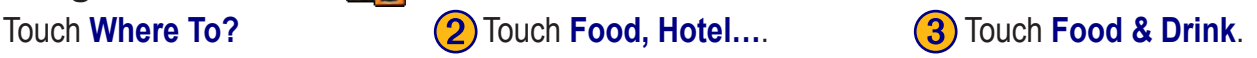

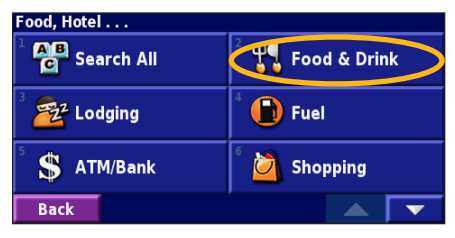

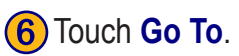

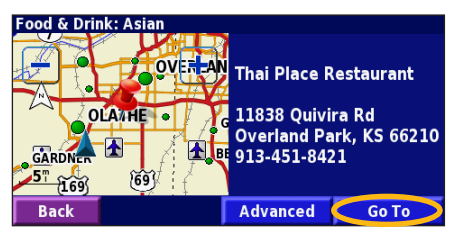

*StreetPilot 7200/7500 Owner's Manual*

#### <span id="page-9-0"></span>**Following Your Route**

Follow the route to your destination using the map. As you travel, your StreetPilot guides you to your destination with voice prompts, arrows, and directions along the top of the map. If you depart from the original route, your StreetPilot recalculates the route and provides new route instructions.

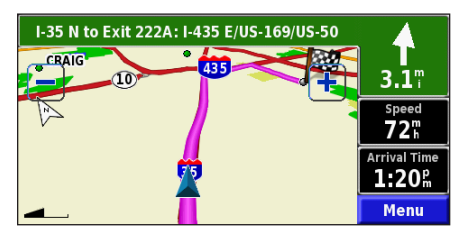

*Your route is marked with a magenta line.*

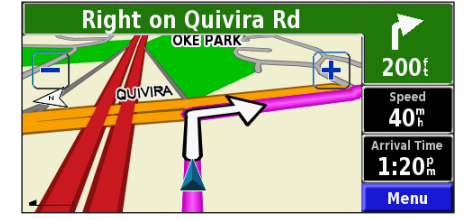

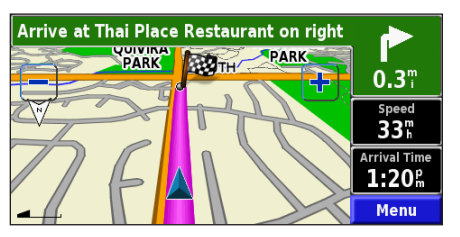

*Follow the arrows. A checkered flag marks your destination.*

For more information about using the map and the other tools, see [pages 12–14](#page-19-2).

# **Where To?**

#### <span id="page-10-1"></span>**Finding an Address**

**1** From the Menu page, touch **Where To?** Touch **Address**.

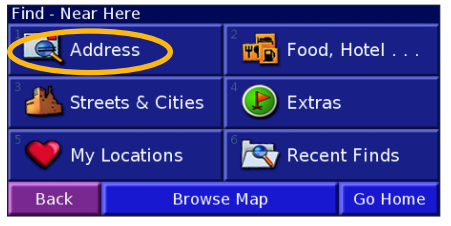

4) Enter the street name and touch **Done**.

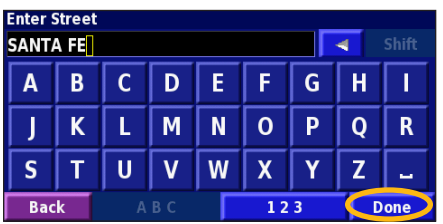

<span id="page-10-0"></span>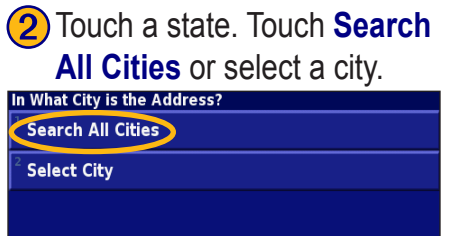

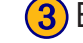

**Back** 

**(3)** Enter the address number and touch **Done**.

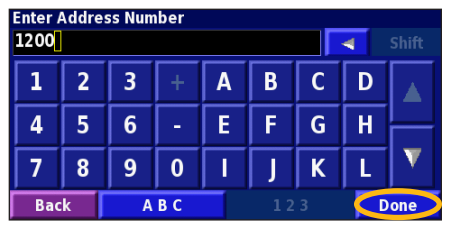

**5**) Select the street and then select the city.

**Back** 

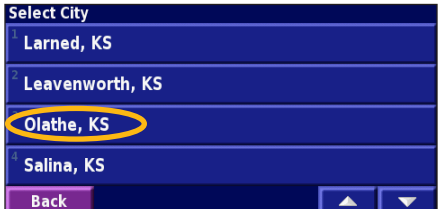

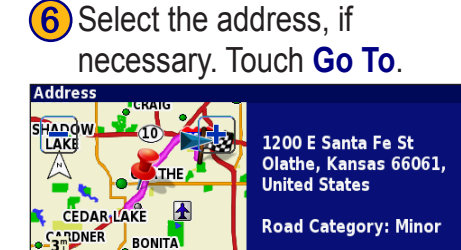

**Advanced** 

 $Co$  To

### <span id="page-11-0"></span>**Finding a Place Using the Map**

From the Menu page, touch **View Map**. You can also touch **Where to?** > **Browse Map**. Touch and drag anywhere on the map to browse the map (view different parts of the map).

**1**) Touch any object on the map. Touch **Review**.

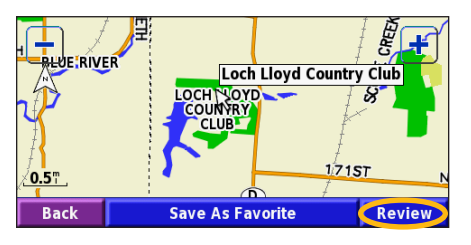

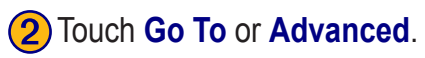

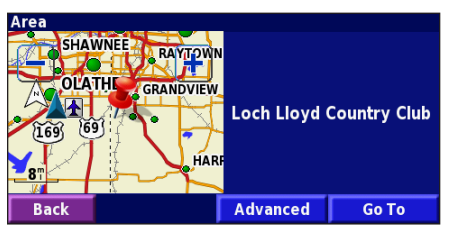

#### *Tips for Browsing the Map*

- Touch the map and drag to view different parts of the map.
- $\cdot$  Use the  $\frac{1}{\sqrt{2}}$  and  $\frac{1}{\sqrt{2}}$  icons to zoom in and out.
- Touch any object on the map. An arrow appears pointing at the object you selected.
- Touch **Review** to open the location's information page; for more information, see [the next page.](#page-12-1)
- Touch **Save As Favorite** to save the location selected by the pointer to your **Favorites**.
- Touch **Back** to return to the previous screen.

### <span id="page-12-0"></span>**Understanding the Information Page**

When you find a location, select it in the search results list to open the item's information page.

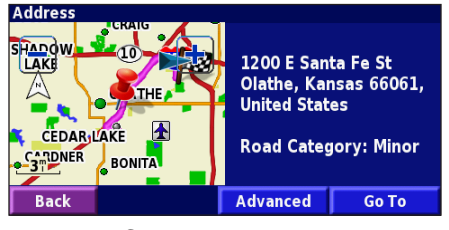

#### **Information Page**

Touch **Go To** to create and follow a route to this location.

Touch **Advanced** to view other options for this location:

- **•Insert in Current Route**—add this point as the next stop in your route.
- **• Add As Favorite**—add this location to your Favorites. For more information, see [page 7.](#page-14-1)
- **• Find Near Point**—find a location near this point.
- **• Browse Map**—view this location on the map.

# <span id="page-12-1"></span>**Finding Recently Found Places**

Your StreetPilot stores the last 50 places you have found in Recent Finds.

#### ➊Touch **Where To?** > **Recent Finds**.

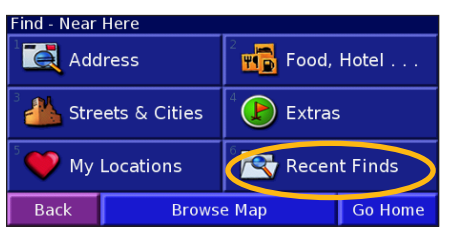

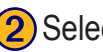

(2) Select an item from the search results list.

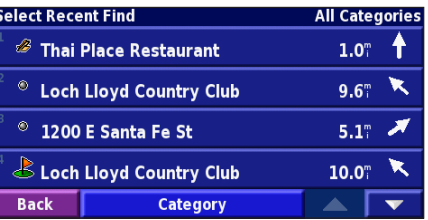

Touch **Category** to display recent finds of a certain category, such as **Food, Hotel…**.

Back

### <span id="page-13-0"></span>**Finding Places in a Different Area**

You can search for locations in a different area, such as a different city or near your destination.

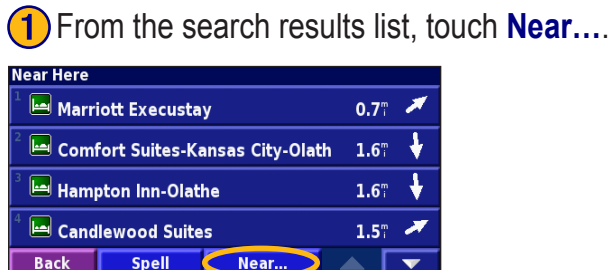

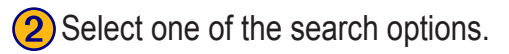

Near...

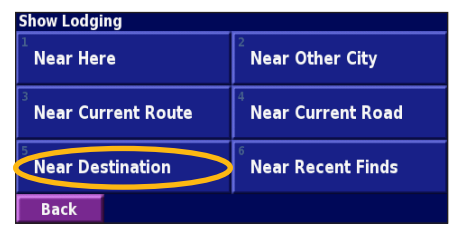

The locations near the option you selected appear.

#### **Narrowing Your Search**

To narrow your search, you can spell part of the name of the location you are searching for.

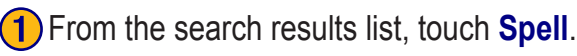

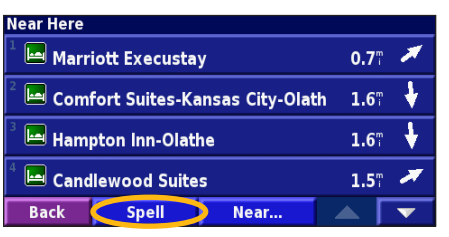

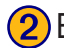

**Enter part of the name and touch Done.** 

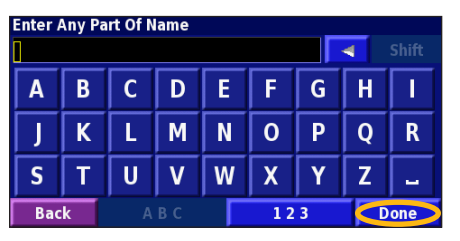

Locations containing the letters you entered appear.

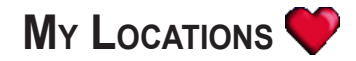

#### <span id="page-14-1"></span><span id="page-14-0"></span>**Saving Places You Find**

After you have found a place you want to save, select it on the results list.

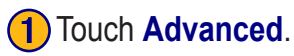

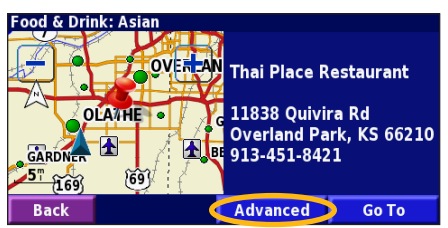

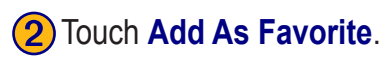

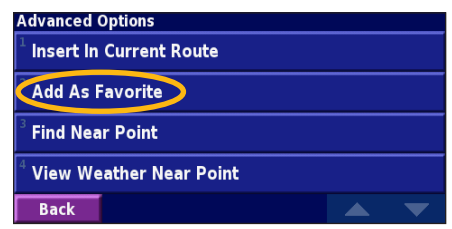

*StreetPilot 7200/7500 Owner's Manual*

### **Saving Your Current Location**

From the Menu page, touch **External View Map**.

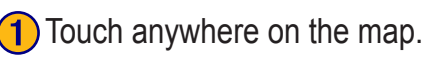

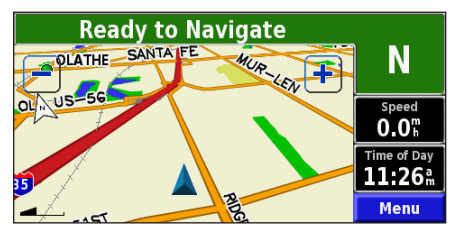

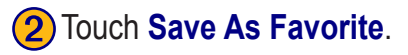

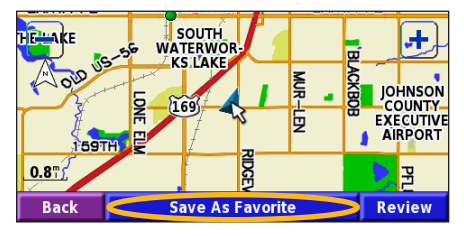

### <span id="page-15-0"></span>**Saving Coordinates**

If you know the geographic coordinates of your destination, you can use your StreetPilot to navigate to any location using its latitude and longitude coordinates. From the Menu page, touch **Where To?** > **My Locations** > **Coordinates**.

#### *Entering the Coordinates*

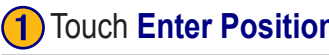

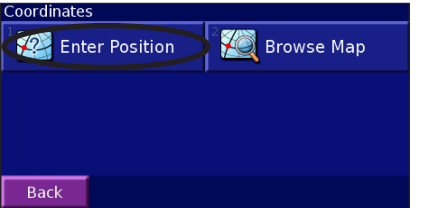

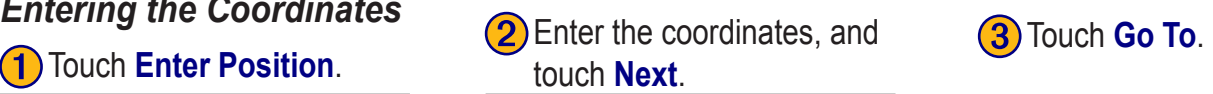

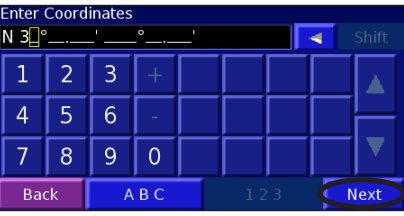

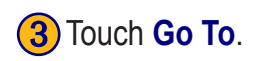

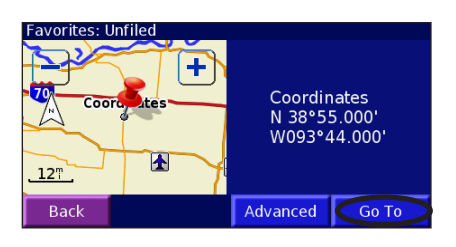

#### *Browsing the Map for Coordinates*

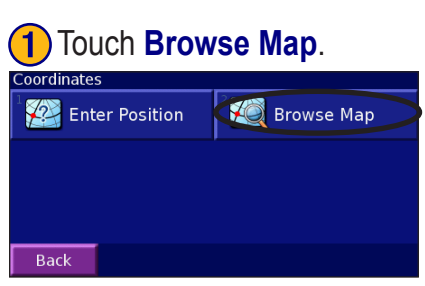

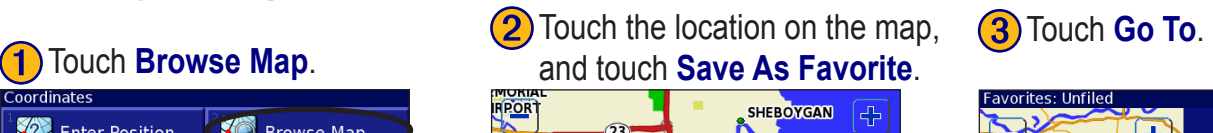

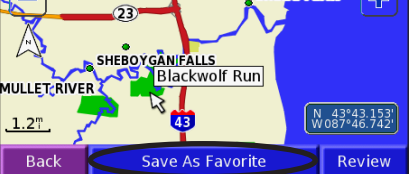

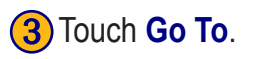

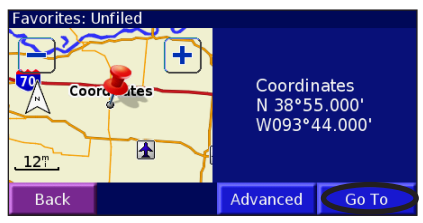

*StreetPilot 7200/7500 Owner's Manual*

#### <span id="page-16-0"></span>**Setting a Home Location**

You can set a Home Location for the place you return to most often. From the Menu page, touch **Where To?**

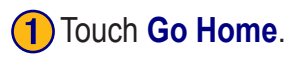

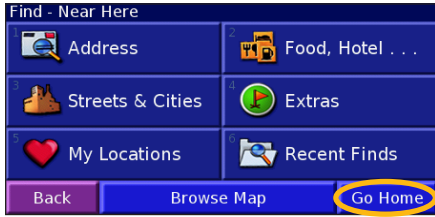

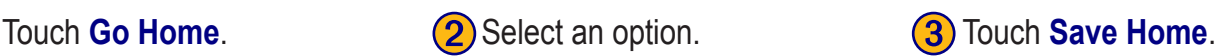

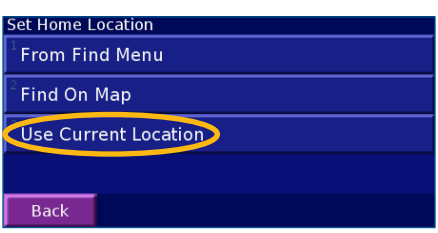

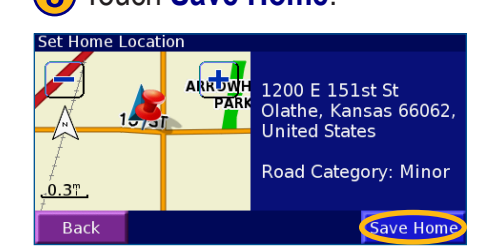

After you set your Home Location, touch **Where To?** and then touch **Go Home**.

#### **Finding Saved Places**

From the Menu page, touch **Where To?**

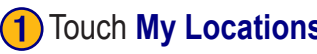

#### ind - Near Here **A** Address  $\overline{\mathbf{B}}$  Food, Hotel  $\dots$ Streets & Cities  $\left(\mathbf{F}\right)$  Extras Recent Finds My Locations **Back Browse Map Go Home**

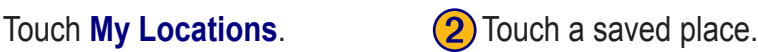

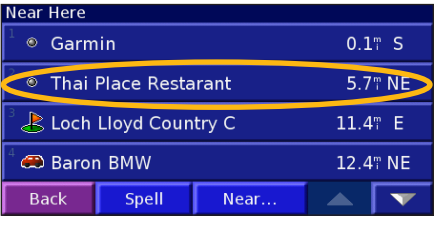

*StreetPilot 7200/7500 Owner's Manual*

**Back** 

#### <span id="page-17-0"></span>**Editing Saved Places**

From the Menu page, touch **Tools** > **My Data** > **Favorites**.

#### Touch **Edit/Review Favorites.** (2) Touch the item you want to edit. (3) Touch Edit. **Manage My Favorites Edit/Review Favorites Delete Favorites Categories**

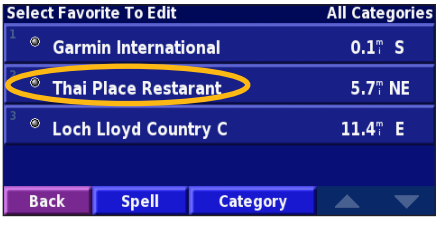

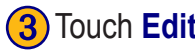

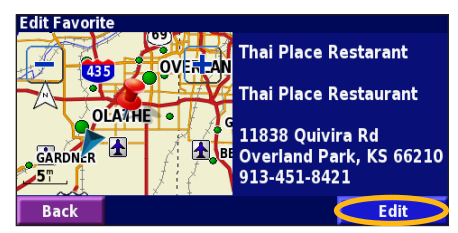

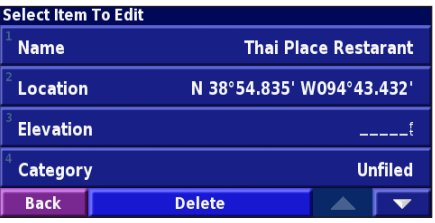

Touch the item you want to edit. **Name**—enter a new name for the location using the on-screen keyboard.

**Location**—edit the location of the place; you can use the map or enter new coordinates using the keyboard.

**Elevation**—enter the elevation of the saved place.

**Category—assign this place to a category; touch to view the** categories.

**Symbol—select a symbol to be shown on the map for this location.** 

#### <span id="page-18-0"></span>**Deleting a Saved Place**

From the Menu page, touch **Tools** > **My Data** > **Favorites**.

#### **1** Touch **Delete Favorites. 2** Touch **By Selection. 3** Touch a saved location.

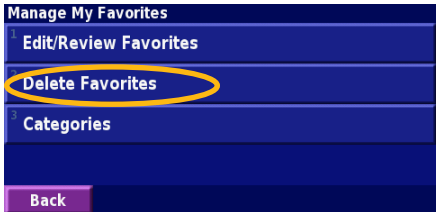

#### ➍Touch **Delete**.

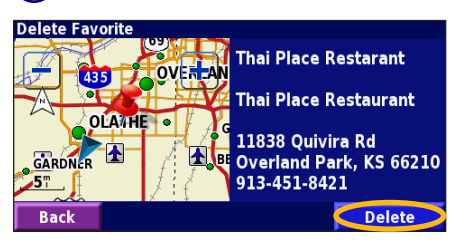

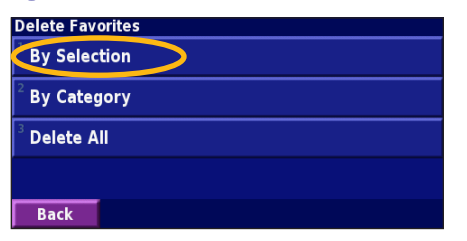

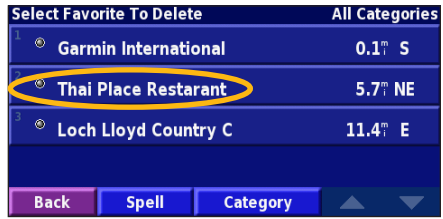

**By Selection**—touch each location and delete them each individually.

**By Category**—select one category to delete all of the locations assigned to that category.

**Delete All—removes all saved places from your Favorites.** 

# <span id="page-19-2"></span><span id="page-19-0"></span>**Viewing the Map and Using the Tools**

#### <span id="page-19-1"></span>**Viewing the Map Page**

From the Menu page, touch **View Map** to open the map. Touch an area of the map to see additional information, as shown below. The position icon  $\triangle$  shows your current location.

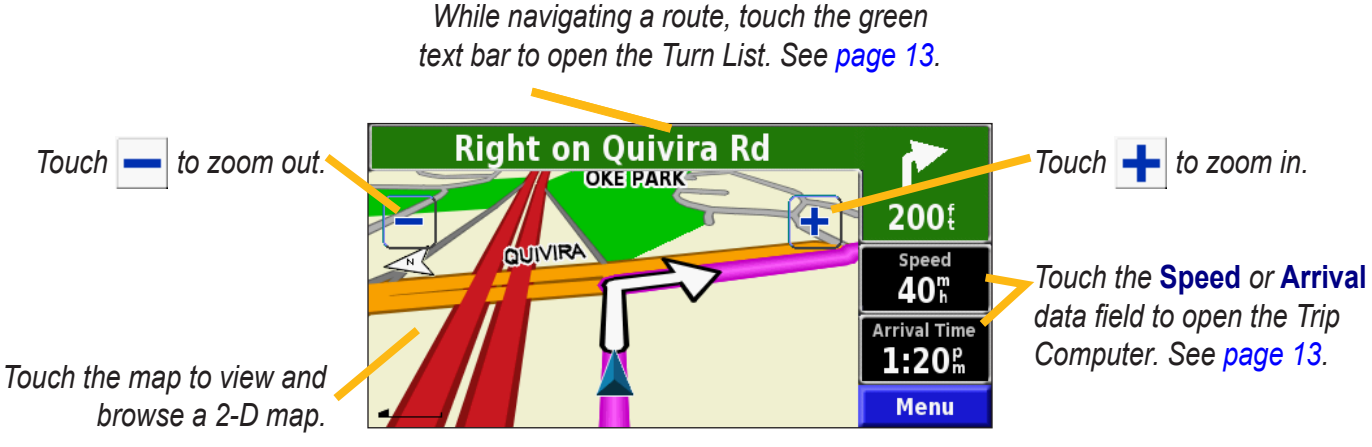

**Map Page while Navigating a Route**

# <span id="page-20-0"></span>**Trip Computer**

The Trip Computer indicates your current speed and provides helpful statistics about your trip.

To view the Trip Computer, select **Speed** or **Arrival** on the map. Or, from the Menu page, touch **Tools** > **Navigation** > **Trip Computer**.

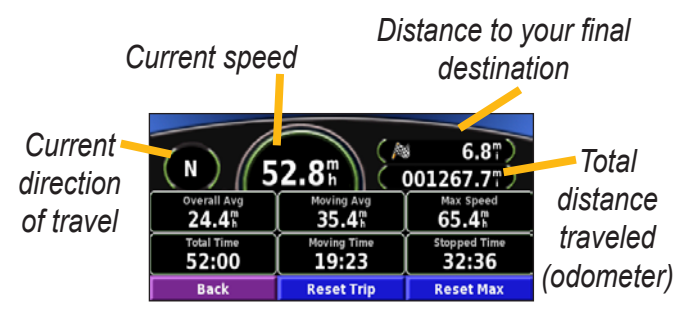

Touch **Reset Trip** to reset all information on the Trip Computer. To reset the Maximum Speed, touch **Reset Max**.

# <span id="page-20-1"></span>**Turn List**

The Turn List displays a list of turn-by-turn instructions for your entire route as well as arrival information.

While navigating a route, touch the green text bar on the map page to open the Turn List. Or, from the Menu page, touch **Tools** > **Navigation** > **Turn List**.

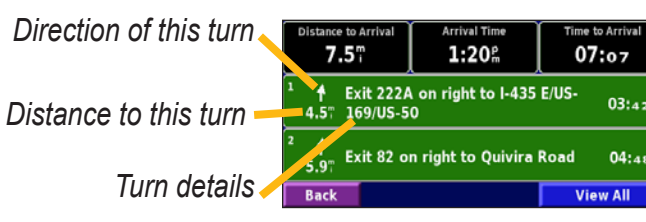

Touch **View All** to see all the turns in the route. Touch and  $\blacksquare$  to scroll through the list.

Touch a turn to see the turn on a map (the Next Turn page). Also, press **Speak** on the remote control to open the Next Turn page. Touch  $\bullet$  and  $\bullet$  to scroll through all the turns in the route. Touch  $\frac{1}{\sqrt{1}}$  and  $\frac{1}{\sqrt{1}}$  to zoom in and out of the turn on the map.

 $03:42$ 

04:48

# <span id="page-21-1"></span>**GPS Info Page**

From the map or Menu page, touch the signal strength bars in the upper left corner to view the GPS Info page. Or, from the Menu page, touch **Tools** > **Navigation** > **GPS Info**.

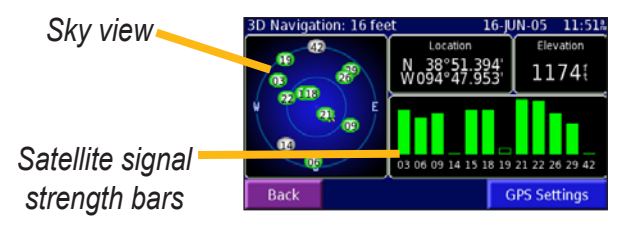

The sky view shows the satellites you are receiving. The satellite signal strength bars indicate the strength of each satellite you are receiving. A solid bar indicates the GPS satellite is ready for use.

#### <span id="page-21-0"></span>*GPS Settings*

From the Menu page, touch **Settings** > **General** > **GPS**. You can also access the GPS Settings by touching the **GPS Settings** button on the GPS Info page.

**Use Indoors**—touch **Yes** to turn the GPS receiver off and use the unit indoors.

**Set Position**—set your position, if Use Indoors is enabled. Select your location on the map and touch **OK**.

**WAAS/EGNOS**—disable and enable WAAS/EGNOS. WAAS and EGNOS are systems of satellites and ground stations that provide GPS signal corrections, giving you even better position accuracy. To learn about WAAS and EGNOS, visit [www.garmin.com/aboutGPS/waas.html.](http://www.garmin.com/aboutGPS/waas.html)

### **Weather, Stocks, and Traffic**

You need an XM Smart Antenna and a subscription for services to use weather, stocks, and XM Radio. Refer to the *XM Smart Antenna Owner's Manual*. **NOTE:** XM subscriptions are available for North America only.

To use the traffic features, you need an XM Smart Antenna or an FM Traffic Receiver. See [pages 37–40](#page-44-1) of this manual for information about traffic.

### **Creating and Editing Routes**

#### <span id="page-22-1"></span><span id="page-22-0"></span>**Creating a New Saved Route**

From the Menu page, touch **Tools** > **My Data** > **Routes**.

**1**) Touch **Create New**<br>**Saved Route** 

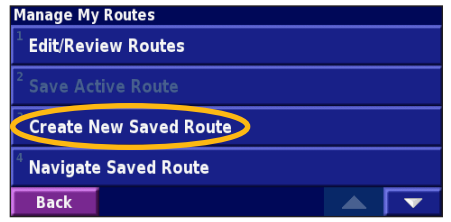

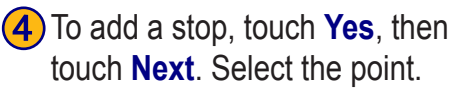

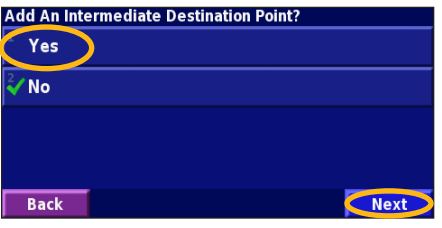

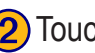

**(2)** Touch a method and touch **Next**. Select the starting point.

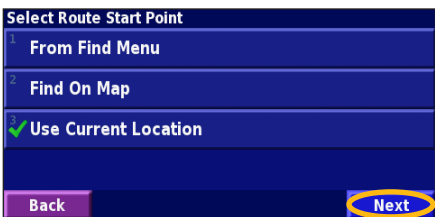

**5** Select your preference **6** Touch **Finish**.<br>and touch **Next**.

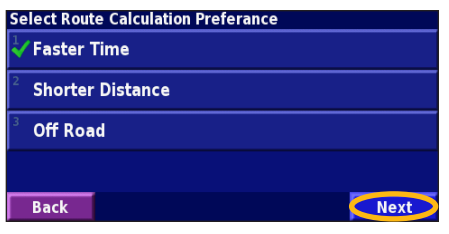

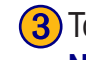

**3**) Touch a method and touch **Next**. Select the ending point.

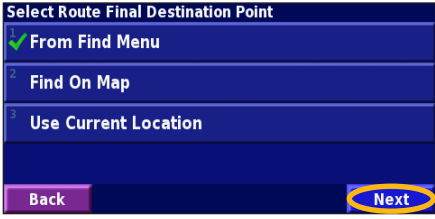

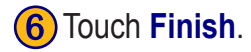

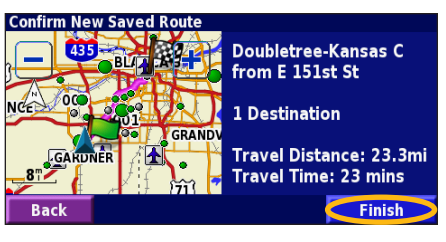

*StreetPilot 7200/7500 Owner's Manual 15*

#### <span id="page-23-0"></span>**Editing a Saved Route**

From the Menu page, touch **Tools** > **My Data** > **Routes**.

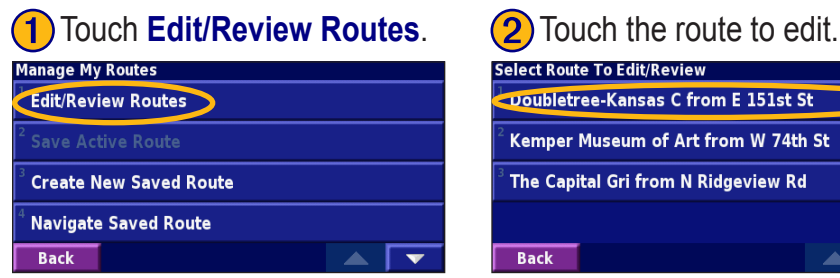

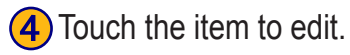

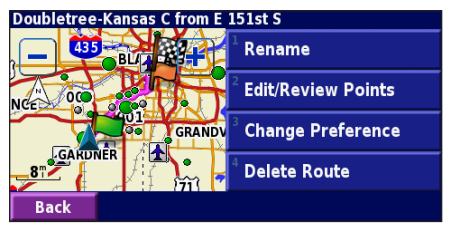

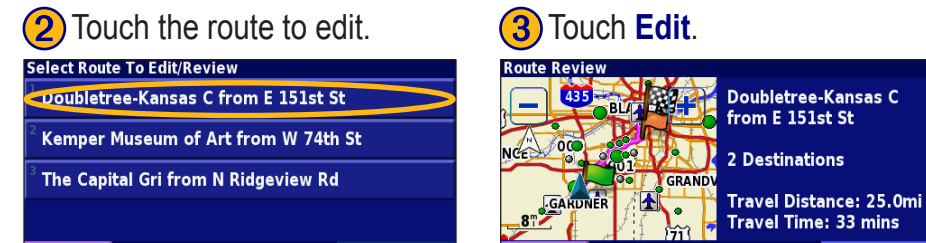

**Rename—enter a new name for the route using the on-screen keyboard.** 

**Back** 

**Edit/Review Points**—add, arrange, remove, re-order, and review points in the route. For more info, see [the next page](#page-24-1).

**Change Preference**—change calculation preference to Faster Time, Shorter Distance, or Off Road.

**Delete Route**—delete this route.

**Back** 

**Edit** 

#### <span id="page-24-0"></span>**Adding Midpoints (Stops) to Your Route**

You can add midpoints (also called via points or stops) to your route as you create it, as described on [page 15.](#page-22-1) You can also add points to your route when you edit the route, as described below. Follow the steps on the previous page to begin editing the route.

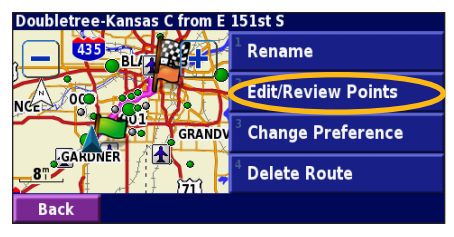

<span id="page-24-1"></span>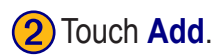

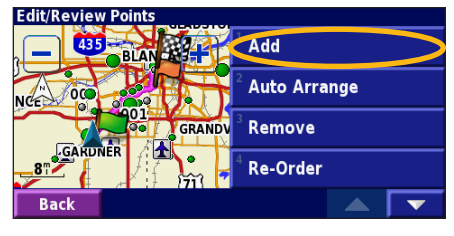

**a** Touch **Edit/Review Points. a** Touch **Add**. **a** Touch where you to want to add the point. add the point.

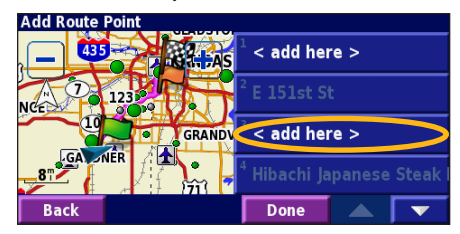

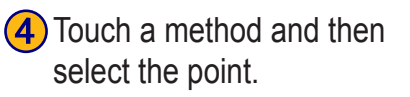

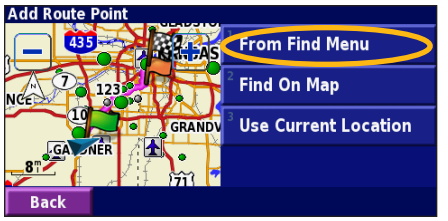

Add points as necessary. Touch **Done** when finished.

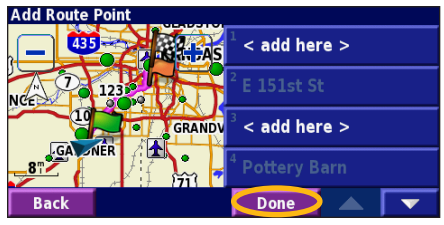

**Auto Arrange**—arranges the points to provide the shortest route.

**Remove**—touch the point you want to remove and then touch **Remove**.

**Re-Order**—touch the point to move and touch **Move Up** or **Move Down**. Touch **Done** when finished.

*StreetPilot 7200/7500 Owner's Manual 17*

### <span id="page-25-0"></span>**Saving the Active Route**

From the Menu page, touch **Tools** > **My Data** > **Routes** > **Save Active Route**.

#### **Navigating a Saved Route**

From the Menu page, touch **Tools** > **My Data** > **Routes** > **Navigate Saved Route**. Touch the route you want to navigate.

#### **Recalculating the Route**

From the Menu page, touch **Tools** > **My Data** > **Routes** > **Recalculate Route**.

#### **Deleting All Saved Routes**

From the Menu page, touch **Tools** > **My Data** > **Routes** > > **Delete All Saved Routes**.

#### **Stopping Your Route**

From the Menu page, touch **Stop**.

### **Adding a Detour to a Route**

If you need to take a detour from your current route, open the Menu page and touch **Detour**.

**1/2 mile**, **2 miles**, or **5 miles**—select the distance of the detour. For example if a road sign indicates that the street is closed for the next 2 miles, touch **2 miles** in the list. Your StreetPilot recalculates your route for the next two miles.

**Detour by Road(s) In Route—select roads in your route** to avoid. For example, if the highway ramp is closed, select the ramp in the list of roads. Your StreetPilot recalculates your route to avoid that ramp.

**Detour by Traffic Event on Route—if you are using an** FM Traffic Receiver or XM NavTraffic, you can detour around traffic events.

**Remove All Detours**—touch to remove any detours you have entered for the route.

#### <span id="page-26-0"></span>**Adding Avoidances**

From the Menu page, touch **Settings** > **Navigation** >  $\blacktriangledown$  > **Avoidance Setup**. Select the road type to avoid. Touch to view more road types to avoid.

#### *Creating Custom Avoids*

You can enter specific areas and roads to avoid in your routes. From the Avoidance Setup menu, touch two times and then touch **Custom Avoids**.

#### **(1)** Touch **Add New Avoid Area** or **Add New Avoid Road**.

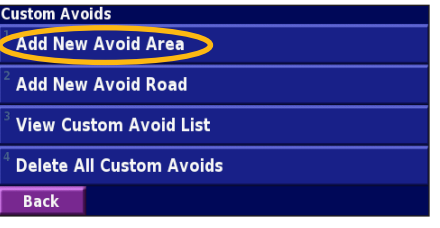

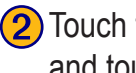

**2** Touch the first corner<br>and touch **Next**.

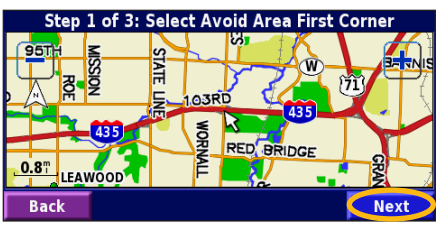

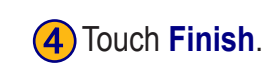

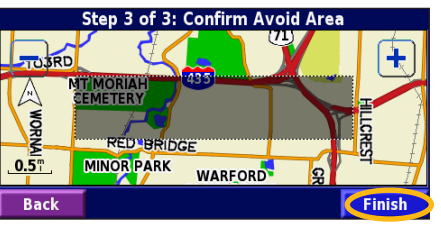

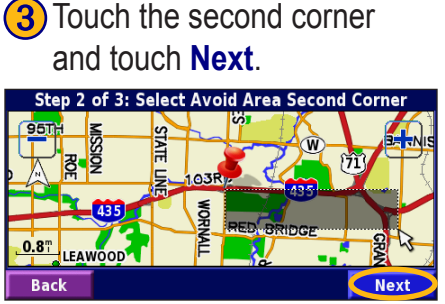

# **Using The Logs**

#### <span id="page-27-0"></span>**Adjusting the Track Log**

As you travel, the StreetPilot creates a bread crumb trail (track log) of your movement. From the Menu page, touch **Tools** > **My Data** > **Track Log**.

**Recording**—turn off and on the track log recorder.

**Percentage Full—displays the current percentage** capacity of the track log. To clear the track log, touch **Percentage Full** > **Yes** > **OK**.

#### *Displaying the Track Log*

From the Menu page, touch **Settings** > **Map** > **Zoom Level Detail** > **Track Log**. Select a zoom setting at which the track log is shown. Touch **OK**.

Your track log now appears as a fine dotted line on the map.

#### **Using the Mileage Logs**

You can keep four different mileage logs of your travels. From the Menu page, touch **Tools** > **My Data** > **Mileage Log**. Touch a log to edit it.

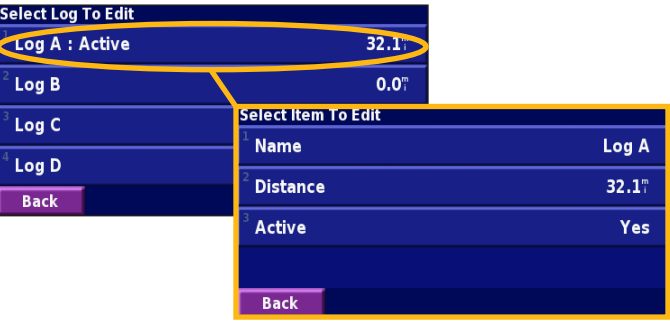

**Name—**enter a new name.

**Distance**—reset the mileage log.

**Active**—make this log active or inactive.

# **Loading Files on Your StreetPilot**

<span id="page-28-1"></span>Your StreetPilot 7200/7500 can store files, such as MP3 music files and Custom POIs. Using the USB Mass Storage mode, copy and paste files to the StreetPilot internal memory or to an optional SD card.

# **Step 1: Load the USB Drivers**

Before connecting the USB cable to your computer, place the enclosed USB driver disk into your computer's disk drive.

If the program does not start automatically, click **Start** and then **Run…**. Type the letter of your disk drive followed by "setup" (example: "D:\setup"). Then press **Enter**.

Follow the instructions on your computer's screen.

### <span id="page-28-0"></span>**Step 2: Connect AC Power**

Connect the enclosed AC Power cable to the Power connector on the right side of the StreetPilot. Connect the end to an available electrical outlet.

## **Step 3: Insert an SD Card (Optional)**

The SD card slot is located on the left-hand side of the StreetPilot. Press the card in until it clicks.

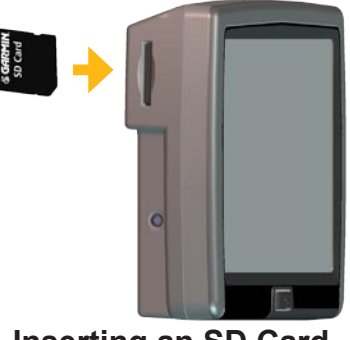

**Inserting an SD Card**

### <span id="page-29-0"></span>**Step 4: Connect the USB Cable**

Use the USB cable provided to connect your StreetPilot to your computer. Also use the USB cable when updating the StreetPilot software or loading additional maps.

#### **To connect your StreetPilot to your computer:**

- 1. Plug the small end of the USB cable into the connector located on the side of your StreetPilot.
- 2. Connect the larger end of the USB cable to an available USB port on your computer.

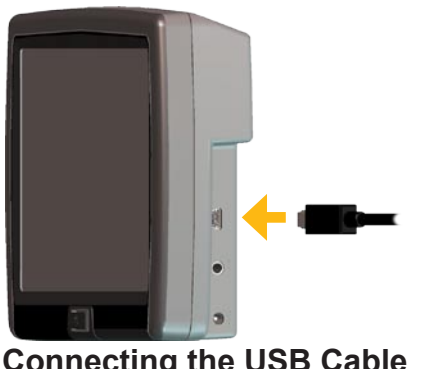

**Connecting the USB Cable**

# **Step 5: Select USB Mass Storage**

After connecting the USB cable to the StreetPilot and your computer, press the **Power** button on the front of the StreetPilot to turn it on. The following screen appears:

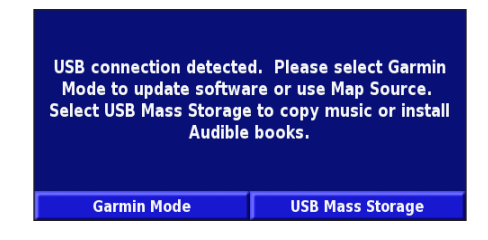

To transfer files to your StreetPilot, touch **USB Mass Storage**.

If you would like to use MapSource or update your software, touch **Garmin Mode**.

#### <span id="page-30-0"></span>**Step 6: Transfer Files**

After you connect your StreetPilot to your computer and select **USB Mass Storage**, you are ready to transfer files.

- 1. Double-click the **My Computer** icon your computer's desktop.
- 2. Browse your computer for the file you want to copy.
- 3. Highlight the file, right-click your mouse, and select **Copy**.
- 4. Open the "GARMIN" drive [\(see the next page\)](#page-31-1).
- 5. Select **Edit** > **Paste**. The file then appears in the list of files on the "GARMIN" drive.

#### *Where Do I Paste the Files?*

For most files, like your MP3 files, you can paste them anywhere in the "GARMIN" drive. When you transfer Audible Books, AudibleManager places the books in an Audible folder. The POI Loader places custom POIs in the POI folder.

#### *Deleting Files from Your StreetPilot*

You can delete files from your StreetPilot just as you would delete files from your computer.

With the StreetPilot connected to your computer and in **USB Mass Storage** mode, open My Computer. Open your "GARMIN" drive or SD drive. Highlight the file that you want to delete from your StreetPilot and press the **Delete** key on your computer's keyboard.

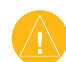

**CAUTION:** Do not delete any files if you are not sure of their purpose. Your StreetPilot contains important system files that should not be deleted. Be especially cautious of deleting files located in folders titled "garmin."

#### *Additional Help*

For troubleshooting tips for using the StreetPilot with your computer to transfer files, see [page 59](#page-66-0).

## <span id="page-31-0"></span>**Step 7: Eject and Unplug the USB Cable**

When you are finished transferring files, double-click the **Unplug or Eject** icon in your system tray. Select "USB Mass Storage Device" and click **Stop**. Select the "GARMIN" drive and click **OK**. You can disconnect your StreetPilot from your computer now.

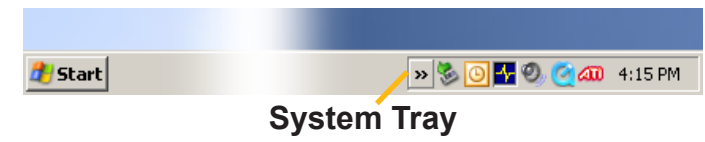

# <span id="page-31-1"></span>**Information about the Drives**

After you connect your StreetPilot to your computer, a Removable Disk drive entitled "GARMIN" appears in your computer's list of drives. If you have an SD card inserted in your StreetPilot, a "CARD" Removable Disk drive also appears.

#### *Drive Storage Capacity*

To view available space for your "GARMIN" drive, right-click on the drive name and select **Properties** from the shortcut menu.

<span id="page-32-0"></span>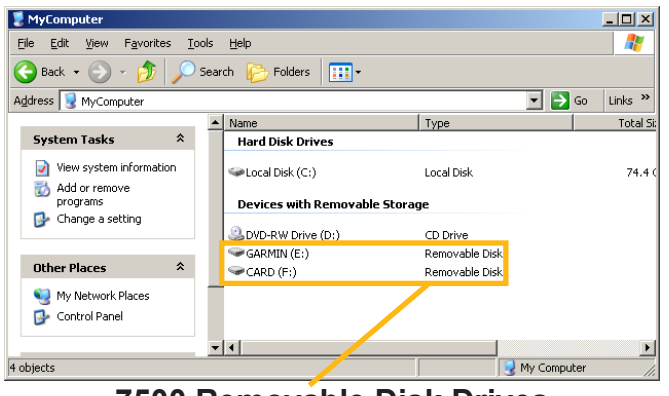

#### **7500 Removable Disk Drives**

If you are connected to several network drives, the "GARMIN" drive might not appear. To display the drive, right-click on a network drive and click **Disconnect**.

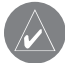

**NOTE:** On some Windows operating systems, the StreetPilot drives may not be named automatically. In this case, refer to the Windows Help file or directions on renaming your StreetPilot drives.

### **Using xImage to Customize Your Splash Screen**

xImage allows you to exchange images between your computer and your StreetPilot. Use xImage to download your current splash screen, then customize or replace it, and send it back to your StreetPilot. You can download xImage from the Garmin Web site at [www.garmin.com](www.garmin.com/ximage/) [/ximage/](www.garmin.com/ximage/). Refer to the Help file for complete instructions about using xImage.

# <span id="page-33-0"></span>**Listening to Music and Audible Books**

#### <span id="page-33-1"></span>**Playing MP3 Files 1** Touch **Tools**.

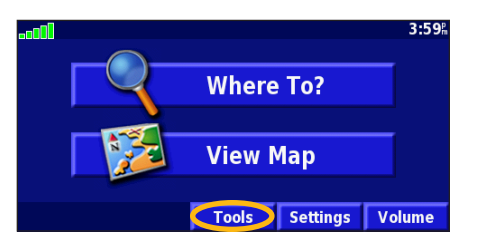

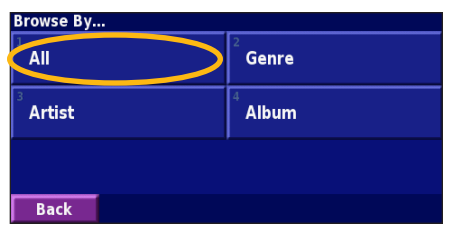

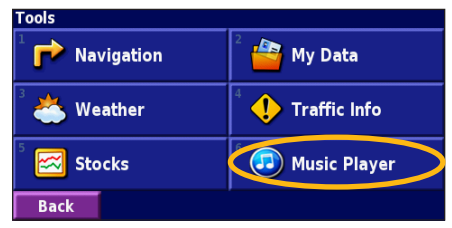

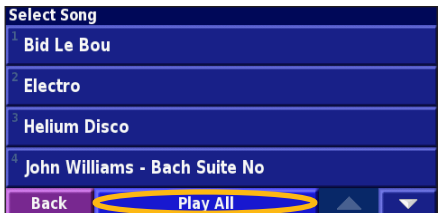

**(2)** Touch **Music Player. (3)** Touch **Source** to select **MP3** mode. Touch **Browse**.

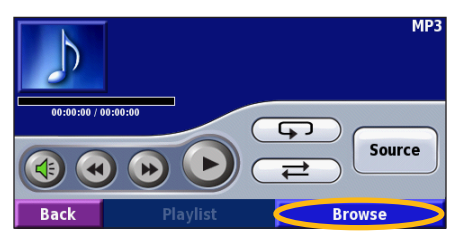

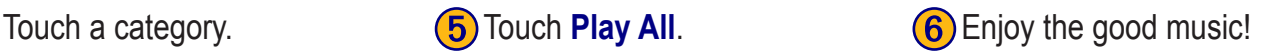

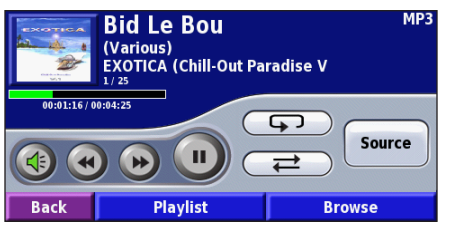

#### <span id="page-34-0"></span>*Using the MP3 Player*

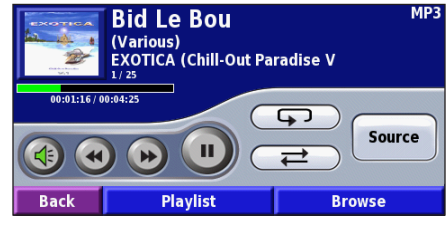

Touch  $(\Leftrightarrow)$  to adjust the volume.

Touch  $\left( \bullet \right)$  to play the beginning of the song again and touch twice to play the previous song on the playlist. Touch and hold to rewind the song.

Touch  $(\rightarrow)$  to skip to the next song on the playlist. Touch and hold to fast forward through the song.

Touch  $\left(\begin{array}{c} \blacksquare \end{array}\right)$  to pause the song. Touch  $\left(\begin{array}{c} \blacktriangleright \end{array}\right)$  to resume play.

Touch  $\left(\begin{array}{c} \Box \ \end{array}\right)$  to repeat the song (repeat mode).

Touch  $\left(\rightleftharpoons\right)$  to shuffle the playlist (shuffle mode).

Touch **Playlist** to view all of the songs in the playlist. To start playing the playlist from a different song, touch the song.

Touch the album cover to view information about the song, artist, and album.

#### **Playing Music from an External Device (Line In)**

Your StreetPilot can play music from an external device, such as an MP3 player or CD player. You can then listen to the StreetPilot's voice guidance and your music.

Connect the device to the **A/V In** connector on the right side of the StreetPilot.

From the Menu page, touch **Tools > Music Player**. Touch the **Source** button to select **Line In**.

Control the music using the external device. Control the volume using the StreetPilot or your vehicle's volume knob (see [page 35\)](#page-42-1).

#### <span id="page-35-1"></span>**Listening to Audible Books**

Your StreetPilot provides several sample Audible books. These sample books are only portions of the book; to hear an entire book, purchase it from Audible.com; see [pages 30–32.](#page-37-0)

### **Touch Tools.**

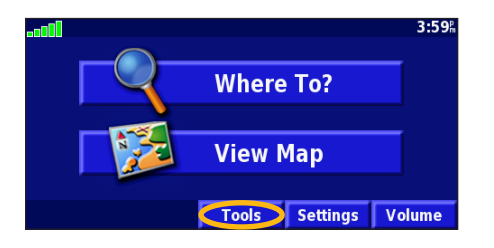

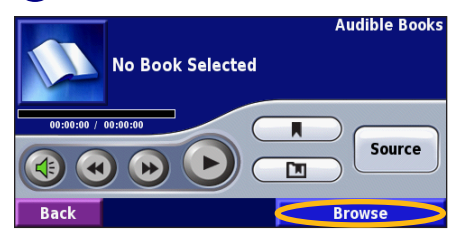

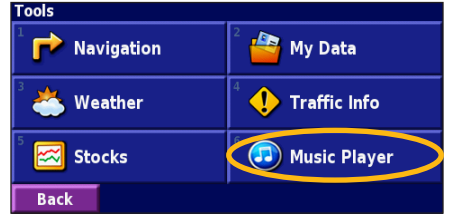

#### Touch **Browse**. **(5)** Touch the book title. **(6)** Touch  $\rightarrow$

**Browse Audible Books** America "The Audiobook" (excerpt) **Charlie and the Chocolate Factory (excerpt)** The Kite Runner (excerpt) The World Is Flat (excerpt) **Back**  $\overline{\mathbf{v}}$ ▲

#### <span id="page-35-0"></span>Touch **Music Player. a (3)** Touch **Source** to select **Audible Book** mode.

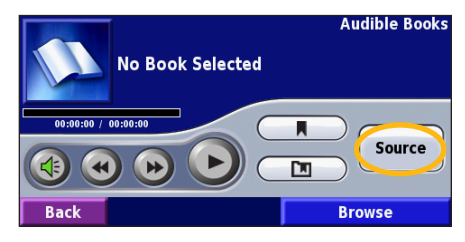

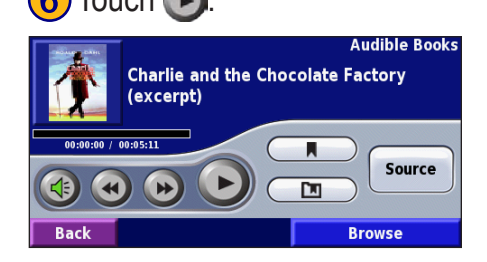
#### <span id="page-36-0"></span>*Moving around the Book*

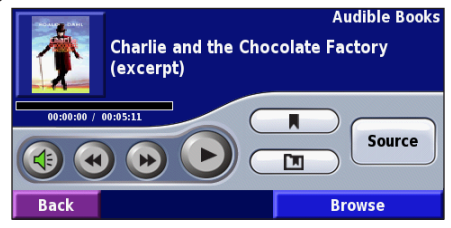

Touch  $(\Leftrightarrow)$  to adjust the volume.

Touch  $\left( \bullet \right)$  to play the previous section of the book. Touch and hold to skip back through the book (rewind).

Touch  $\leftrightarrow$  to skip to the next section of the book. Touch and hold to skip forward through the book (fast forward).

Touch  $\Box$  to pause the book. Touch  $\Box$  to resume playing the book.

Touch the book cover art to view information about the book.

#### *Using Bookmarks*

To create a bookmark, touch  $\Box$  and touch **Save**.

To view your bookmarks, touch  $\Box$  and then touch a bookmark. Touch **Play** to listen to the book from the bookmark. Touch **Edit** to delete the bookmark or rename the bookmark.

#### *Tip*

*When you are playing an audible book, repeatedly press Map on the remote control to view other pages in the StreetPilot (such as the map).*

#### *Getting Started with Audible.com*

Before you can listen to audible books on your StreetPilot, you need to complete a few setup steps. These are all one time processes.

#### **Step 1: Load the USB Drivers**

If you have not already loaded the USB drivers to your computer, do so now. Before connecting the USB cable to your computer, load the USB drivers to your computer using the enclosed USB driver disk. See [page 21](#page-28-0).

#### **Step 2: Create an Audible Account and download AudibleManager**

Go to <http://garmin.audible.com> and create an Audible.com account. After you create an account, download AudibleManager to your personal computer. You can purchase a book now, or wait until step 5.

#### <span id="page-37-0"></span>**Step 3: Activate your StreetPilot with AudibleManager**

Before you can listen to a book you have downloaded from Audible.com, you must activate your StreetPilot to use with AudibleManager.

- 1. Disconnect your StreetPilot from your computer: double-click the **Unplug or Eject** icon in your system tray. Select "USB Mass Storage Device" and click **Stop**. Select the StreetPilot drives and click **OK**. Unplug the USB cable from your StreetPilot.
- 2. From your computer's desktop, double-click the AudibleManager icon to open AudibleManager.
- 3. In the "Choose your device" window, click the box next to "Garmin" to place a check mark in the box. Click **Next**.
- 4. Enter your Audible user name and password. Click **Next**.
- 5. Connect your StreetPilot to your computer using the USB cable. Touch **USB Mass Storage**. Wait a few moments for AudibleManager to detect your StreetPilot.
- 6. Select **Activate my player(s)** and click **Next**.
- 7. Please wait while AudibleManager attempts to activate your StreetPilot. Upon completion, a message appears saying the process was successful. Click **Finish**.

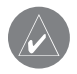

**NOTE:** If you are unable to connect to the Internet or have any other problems activating your StreetPilot, refer to the Audible Manager Help file. Select **Help** from the menu and click **Help**.

#### *Loading Audible Books to Your StreetPilot*

After following the steps on the previous page, you are ready to load an audible book to your StreetPilot.

#### **Step 1: Connect the StreetPilot to your computer**

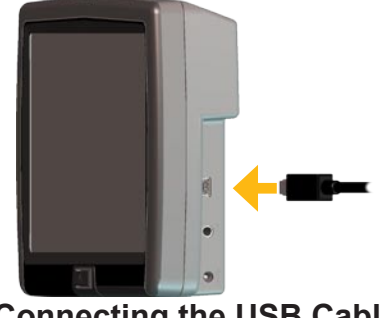

**Connecting the USB Cable**

- 1. Connect the small end of the USB connector to the side of the StreetPilot.
- 2. Connect the larger end of the cable to an available USB port on your computer.
- 3. If you want to load the book on your SD card, insert the SD card into the slot in your StreetPilot.

#### <span id="page-39-0"></span>**Step 2: Purchase and download the book to your computer**

Refer to AudibleManager's Help file for detailed instructions about downloading books to your computer and loading them on your StreetPilot.

If you have not purchased audible books yet, you can purchase them now. They are added to your online library so you can download them to your computer.

- 1. From your computer's desktop, double-click the AudibleManager icon to open AudibleManager.
- 2. Click the **Go to My Library Online** button on the top center of the window. Your Audible.com library opens, displaying the books you have purchased.
- 3. Click **Get it Now** to download the book to your computer.
- 4. Select a format and click **Download**.

**Step 3: Transfer the book to your StreetPilot**

Refer to AudibleManager's Help file for detailed instructions about downloading books to your computer and loading them on your StreetPilot. You must first activate your StreetPilot before transferring books; see [page 30](#page-37-0).

- 1. Open AudibleManager.
- 2. Select the Internal Drive or External Drive (SD card) in the lower portion of the window.
- 3. Select the book title. Click **Add to Garmin StreetPilot 7200/7500** in the top left corner.
- 4. Select how much of the book you want to load. You can load small sections at a time to save memory. Click **OK**. AudibleManager transfers the book to your StreetPilot.
- 5. When you are finished, double-click the **Unplug or Eject Hardware** icon . Click **Stop** and **OK**.

## **WATCHING VIDEOS**

#### **Watching a Video**

Your StreetPilot accepts NTSC (North America) or PAL (Australia) composite video. You need an A/V adapter cable available from Garmin or an electronics store. Your video device may require an additional adapter cable.

- 1. Connect the small end of the A/V adapter cable to the **A/V In** connector on the right side of the **StreetPilot**
- 2. Connect the red, white, and yellow connectors to the corresponding plugs on your video device.
- 3. Apply external power to the video device, if necessary. Turn on the video device.
- 4. Touch **Yes** to switch to the video. To automatically switch to the video, open the Menu page and touch **Settings** > **General** > **Video Input** > **Detection Response**.

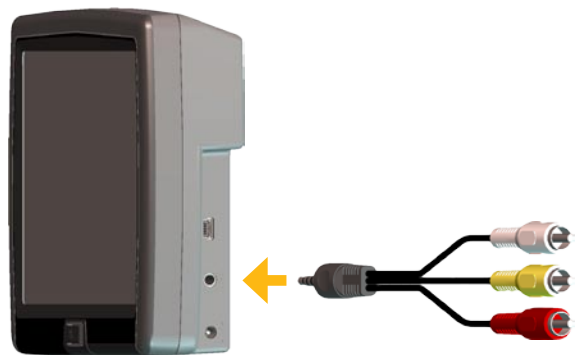

**Connecting the A/V Adapter Cable**

- 5. Touch anywhere on the screen to return to the previous screen (such as the map).
- 6. To resume watching the video, from the Menu page, touch **Settings** > **General** > **Video Input** > **View Source**.

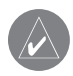

**NOTE:** You might need to change your DVD player to display the screen output in 16:9 mode.

## <span id="page-41-1"></span><span id="page-41-0"></span>**Using a Backup Camera**

Using a Dead Reckoning (DR) cable (available from Garmin), you can connect a composite backup camera to the StreetPilot. Each time you put your vehicle in reverse, the camera shows what is behind you.

You must have the DR cable installed by a professional. See [pages 53–54](#page-60-0) for more information. Mount the camera according to the instructions from the manufacturer.

#### *Adjusting the Video Settings*

From the Menu page, touch **Settings** > **General** > **Video Input**.

**Input Type—**Select **Backup Camera** and touch **Done**.

**Reverse Response—**set to Auto or Prompt.

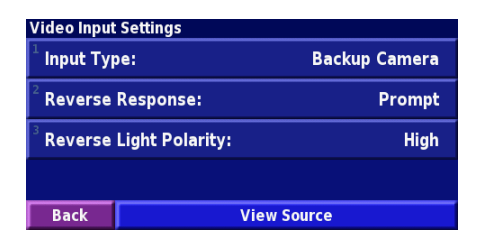

**Reverse Light Polarity**—select High or Low. Contact the vehicle manufacturer for polarity or check with a voltmeter. Set to High (most common) if a positive, high voltage is detected when the reverse lights are illuminated. Set to Low if no voltage or low voltage is detected when the reverse lights are illuminated.

**View Source**—when the backup camera is connected to the StreetPilot, touch **View Source** to view the camera.

**CAUTION:** Do not rely solely on a backup camera connected to the A/V Input when operating your vehicle. A backup camera does not provide a comprehensive view of the entire rear area of a vehicle. You should always look around outside your vehicle and use your mirrors to confirm rearward clearance. Garmin cannot be held responsible for injuries, collisions, or accidents resulting from backup camera usage.

## **Listening to Audio Over the Vehicle�'s Speakers**

<span id="page-42-1"></span>You can listen to the StreetPilot's audio output over your vehicle's speakers! Plug the 12-Volt adapter into an outlet in your vehicle and find an unused frequency on your radio.

60%

# **1**) From the Menu page,<br>touch **Volume**.

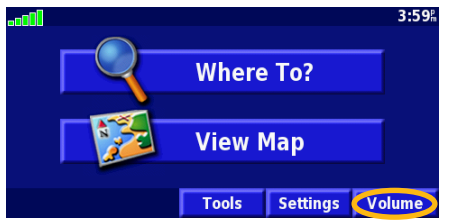

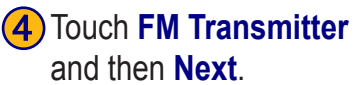

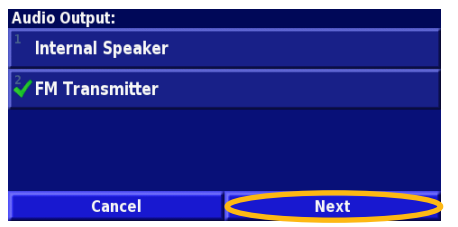

<span id="page-42-0"></span>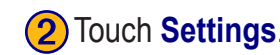

 $\equiv$ 

Mute:

**Settings** 

**Adjust Volume Level** 

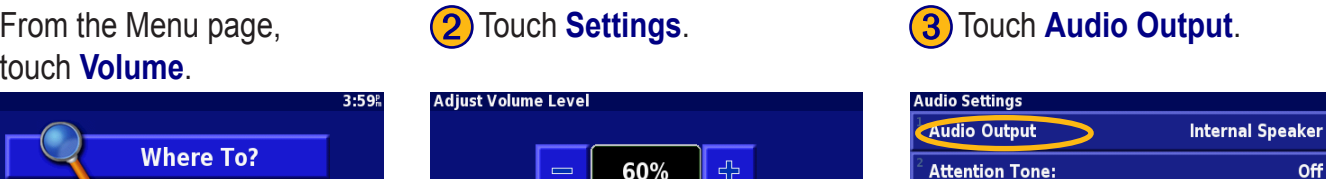

**Touchscreen Tone:** 

**Keypress Tone:** 

**Back** 

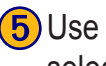

**Back** 

 $\overline{5}$  Use the + and - to match the frequency selected on your radio and touch **Done**.

**Advanced** 

Off

#### **FM Transmitter Frequency:** Manually tune your car radio to an unused frequency with steady static and enter that frequency below.

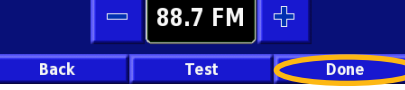

*If you cannot hear the test phrase at all, be sure the Voice volume is turned up. Volume > Advanced.*

*StreetPilot 7200/7500 Owner's Manual 35*

Off

On

On

 $\overline{\mathbf{v}}$ 

 $\blacktriangle$ 

## **FM Transmitter Tips**

The FM transmitter is intended to transmit your StreetPilot's audio to your car stereo's antenna.

Do not adjust your FM settings while you are driving your vehicle.

When searching for an appropriate FM frequency on your vehicle's radio, look for an unused frequency that has steady, consistent static. If you hear slight noises and sounds in the background of the static, choose a different frequency.

Touch **Test** to play a sample audio output over your vehicle's stereo. If the sound is not to your liking, try a different frequency and touch **Test** again.

As you travel, you might need to change the frequency for the FM transmitter. A frequency not used by a radio station in your area might be used by a station elsewhere.

As you drive, you may notice changes in the background static even though there is no FM station using that channel. You may notice this as you drive through intersections where certain kinds of traffic lights or other municipal electronic systems are operating. You might also notice this effect when the terrain changes, allowing distant stations to be received by your car stereo that were not received when you made your initial frequency selection. These and other sources of electrical interference may make it necessary to look for another frequency.

The distance between the 12-Volt adapter, the StreetPilot, and the vehicle antenna may also affect the noise level. Vehicles with antennas located far away, such as a rear-mounted antenna, may experience more interference from outside noise sources than vehicles with front-mounted antennas.

## **Traffic Information**

Using an FM Traffic Receiver or an XM Smart Antenna, your StreetPilot 7200/7500 can receive and use traffic information. When a traffic message is received, your StreetPilot displays the event on the map and can change your route to avoid the traffic incident.

For more information about the FM Traffic Receiver or XM Smart Antenna, visit the Garmin Web site ([www.garmin.com\)](www.garmin.com). For participating FM subscription providers and covered cities, refer to [www.garmin.com](http://www.garmin.com/fmtraffic) [/fmtraffi](http://www.garmin.com/fmtraffic)c. For coverage cities (North America only) for XM NavTraffic, see [www.xmnavtraffic.co](http://www.xmnavtraffic.com)m.

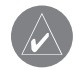

**NOTE:** This section uses "Traffic Module" to describe the external device that receives traffic information. The FM Traffic Receiver (such as the  $GTM$  10<sup>™</sup>) or the XM Smart Antenna (such as the  $GXM 30<sup>™</sup>$  can be used.

## **Connecting the Traffic Module to Your StreetPilot**

Plug the cable from the Traffic Module into the USB connector on the right side of the StreetPilot.

## **Viewing Traffic Events**

From the Menu page, touch **Tools** > **Traffic Info**. Select an item in the Traffic Events list to view the details. Touch **Near…** to view traffic at a different location.

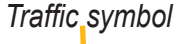

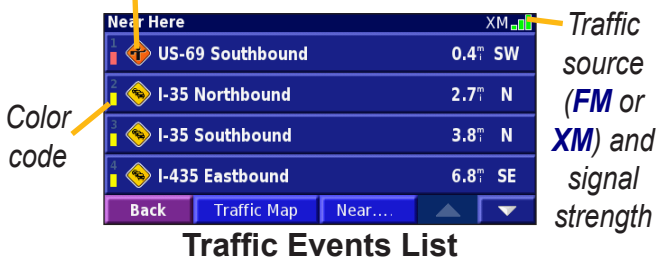

## <span id="page-45-0"></span>**Avoiding Traffic**

When a traffic incident is on your current route, a  $CD$ appears in the lower-left corner of the map showing the total delay in minutes. To avoid the traffic, touch  $\overline{\text{CD}}$ , touch the incident, and then touch **Detour Around**.

## **Severity Color Code**

The bars to the left of the traffic symbols indicate the severity of the traffic incident:

- = Low severity; traffic is still flowing.
- = Medium severity; traffic is a bit congested.
- = High severity; traffic is heavily congested or stopped.

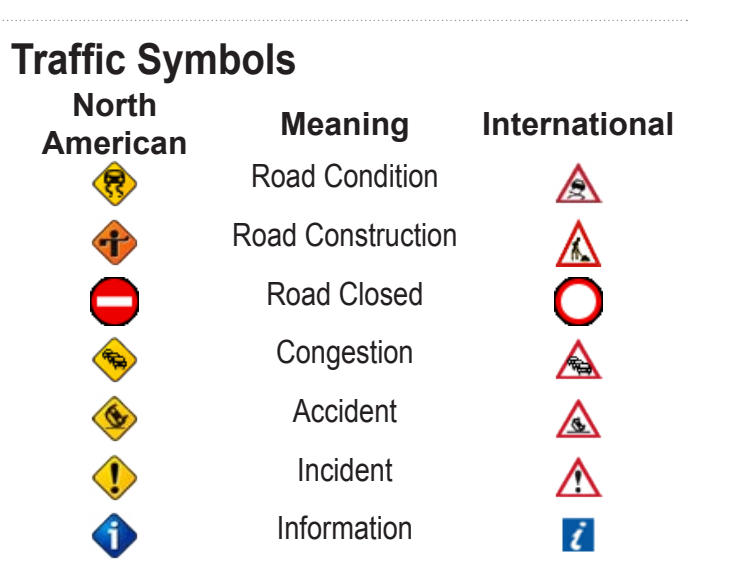

## **Changing the Traffic Settings**

From the Menu page, touch **Settings** > **Traffic**.

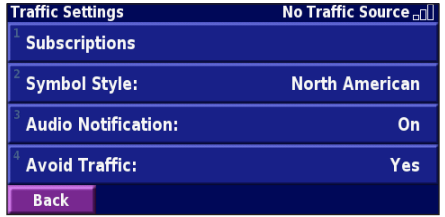

**Subscriptions**—view your traffic subscriptions. If you have an FM Traffic Receiver connected, touch **FM Traffic Subscriptions** to view your subscriptions. Touch the subscription to display the expiration date. To add a subscription, touch **Add Subscription**. See [the next page](#page-47-0) for information about adding an FM Traffic subscription.

<span id="page-46-0"></span>If you have an XM Smart Antenna connected, touch **XM Subscriptions** to view the software version, your XM subscriptions, and the antenna's Radio ID. Touch **Subscribe** to add an XM subscription.

**Symbol Style**—select the style of traffic symbols you want to display on the map: **North American** or **International**.

**Audio Notification**—turn on or off the audio notification when a traffic event occurs on the road you are traveling on or the route you are navigating.

**Avoid Traffic**—enable or disable the StreetPilot to avoid traffic events when generating a route.

## <span id="page-47-1"></span><span id="page-47-0"></span>**Adding an FM Traffic Receiver Subscription**

Your FM Traffic Receiver may have a trial subscription or you may be in an area with free service. You can also add subscriptions to expand your service area. Write down your FM Traffic Receiver's unit ID. Go to [www.garmin](http://www.garmin.com/fmtraffic) [.com/fmtraffi](http://www.garmin.com/fmtraffic)c to purchase a traffic subscription and get a 25-character traffic subscription code.

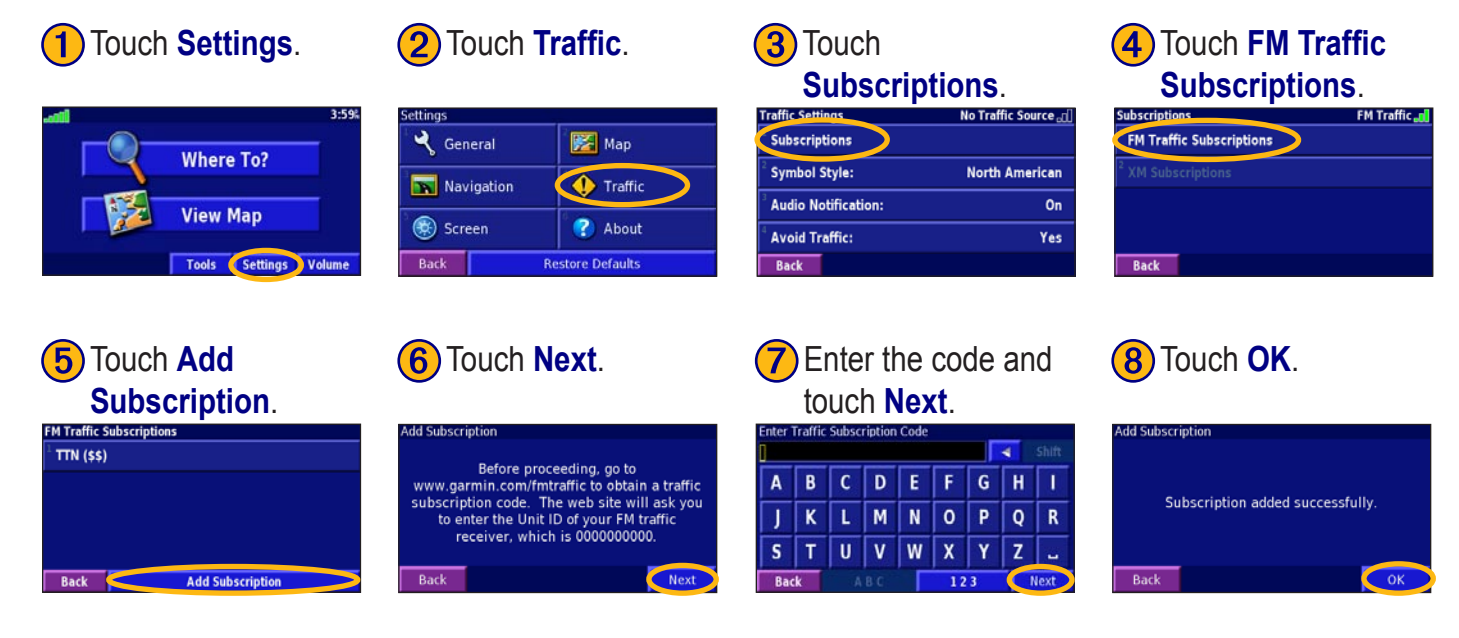

## <span id="page-48-0"></span>**Customizing Your StreetPilot**

## <span id="page-48-1"></span>**Adjusting the Volume**

From the Menu page, touch **Volume**. Touch the  $\left| \cdot \right|$  and to adjust the volume of the speaker. Touch **Mute** to silence the audio output.

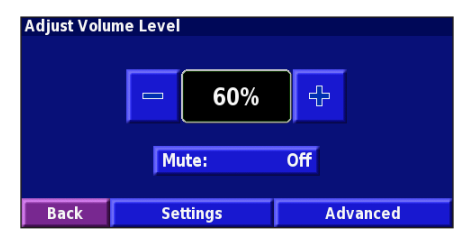

Touch **Settings** to open the Audio Settings page. See [page 42](#page-49-0) for more information.

Touch **Advanced** to adjust the volume levels of the navigation prompts, XM, MP3/Audible books, and Line In device.

## **Customizing the General Settings**

From the Menu page, touch **Settings**  $>\leftarrow \setminus$  **General**.

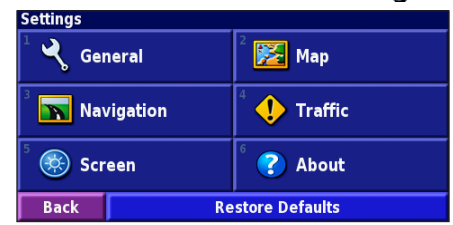

#### *GPS*

From the Menu page, touch **Settings** > **General** > **GPS**. See [page 14.](#page-21-0)

#### *Changing the Language*

From the Menu page, touch **Settings** > **General** > **Language**

<span id="page-49-1"></span>**Voice Language**—change the language for all voice prompts and messages. Touch the voice you want to use and touch **OK**. To delete that voice from your StreetPilot, touch **Delete** and **OK**.

Your StreetPilot contains two different types of voice languages: text-to-speech and pre-recorded. Languages noted with "TTS" are text-to-speech (TTS) voices. The text-to-speech voices "read" and "speak" the words that appear on the StreetPilot. The voices have an extensive vocabulary, and they pronounce the street names as you approach turns. The languages without "TTS" are prerecorded voices, which have a limited vocabulary and do not speak names of locations or streets.

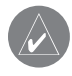

**NOTE:** If you change the voice language, your StreetPilot must restart to complete this change.

**Text Language**—change the on-screen text to the selected language. Changing the text language does not change the language of map data or user-entered data.

**Speech Rate**—select the rate at which prompts are spoken.

#### *Customizing the Keyboard*

From the Menu page, touch **Settings** > **General** > **Keyboard**.

**Input Type**—select the **English Only** keyboard, or select **West European** to use diacritical characters.

**Entry Type**—select how keyboard keys display: **ABCDEF** displays keys in alphabetical order. **QWERTY** displays a standard typewriter configuration.

#### <span id="page-49-0"></span>*Customizing the Audio Settings*

From the Menu page, touch **Settings** > **General** > **Audio**.

**Audio Output**—select **Internal Speaker** or **FM Transmitter**. For more information about broadcasting the StreetPilot audio over your vehicle's stereo using the FM Transmitter, see [page 35.](#page-42-0)

**Guidance—**turn on the vocal guidance prompts. Select **Speak Key Only** to hear the voice prompts only when you press the **Speak** key on the remote control.

**Attention Tone—**turn on or off the attention tone sounded before voice prompts.

**Touch Screen Tone**—turn on or off the tone sounded each time you touch the screen.

**Keypress Tone**—turn on or off the tone sounded each time you press a button on the remote.

**Speed Adjusted Volume**—select how much the volume increases as your speed increases: **Low**, **Medium**, or **High**. To manually control the volume, select **Off**.

**Audio Jack**—select **Headphones** when using headphones. Select **Line Out** if you are connecting to the audio input of another device (like a car stereo), and excessive audio noise is heard.

#### *Configuring Video Input*

The StreetPilot supports NTSC (North America) and PAL (Australia) composite video input. From the Menu page, touch **Settings** > **General** > **Video Input**.

**Input Type**—select the video input type: **DVD/video** or **Backup Camera**. For more information about setting up the backup camera, see [page 34](#page-41-0).

**Detection Response**—select how the StreetPilot switches to the video. This setting changes to **Reverse Response** when **Backup Camera** is selected.

**Volume**—opens the Adjust Volume Level page. See [page 41](#page-48-0).

**View Source**—displays the video source.

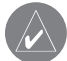

**NOTE:** When you switch from the video input to the navigation screens, the screen momentarily turns black and then the navigation screens appear. This is normal.

#### <span id="page-51-0"></span>*Customizing Proximity Alerts*

From the Menu page, touch **Settings** > **General** > **Proximity Alerts** to adjust the notifications for custom POIs you have loaded on the StreetPilot.

**Audio Notification**—turn off or on the alerts that sound as you approach a custom POI.

**Visual Notification**—turn off or on the pop-up alerts that appear as you approach a custom POI.

**Continuous Notification**—select which alerts (which types of POIs) you will be continually notified of.

#### *Changing the TourGuide Settings*

From the Menu page, touch **Settings** > **General** > **TourGuide**. If you have a third-party, GPS-guided audio tour loaded on your StreetPilot, you can select **Auto Play** to hear the complete tour as programmed, **Prompted** to show the speaker icon **on** on the map when tour information is available during your route, or **Off**. For more information about the TourGuide feature,

see [page 55](#page-62-0). For more information about loading files to your StreetPilot, see [page 21](#page-28-1).

#### *Changing Your Time Settings*

From the Menu page, touch **Settings** > **General** > **Time**.

**Time Zone**—select your time zone.

**Time Format**—select 12 or 24 hour time format.

**Daylight Saving**—select **Auto**, **Yes**, or **No**. The Auto setting automatically adjusts the time for daylight saving based on your time zone.

#### *Selecting Units*

From the Menu page, touch **Settings** > **General** > **Units**. You can change units of measure to statute, metric, or custom.

#### <span id="page-52-0"></span>*Turning Safe Mode Off and On*

From the Menu page, touch **Settings** > **General** > **Safe Mode**. Turn on or off the safe mode, which disables all unit functions that require significant operator attention and could become a distraction while driving.

## *Changing the Coordinates Settings*

From the Menu page, touch **Settings** > **General** > **Coordinates**.

**Position Format**—change the appearance of coordinates.Your current position is viewed on the GPS in the form of coordinates. Because different maps and charts use different position formats, the StreetPilot allows you to choose the correct coordinate system for the type of map you are using.

**Map Datum**—select the map datum to be used by your StreetPilot. If you are navigating and comparing the GPS coordinates to a map, chart, or other reference, set the map datum in your StreetPilot to the same datum as the map to ensure the most accurate navigation.

## **Changing the Map Settings**

From the Menu page, touch **Settings**  $>$   $\frac{1}{2}$  **Map**.

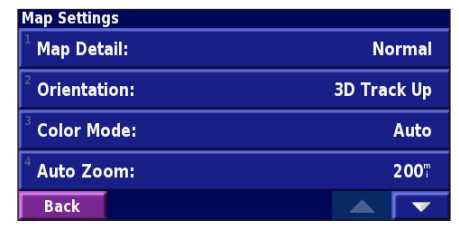

**Map Detail**—adjust the amount of detail shown on the map. Displaying more detail causes the map to redraw slowly.

<span id="page-53-0"></span>**Orientation**—change the perspective of the map.

- **2D North Up**—display the map in 2 dimensions (2- D) with North at the top.
- **2D Track Up**—display the map in 2 dimensions (2-D) with your direction of travel at the top of the screen.
- **3D Track Up—display the map in 3 dimensions** (3-D), with your direction of travel at the top of the screen. This is the default map view.

**Color Mode**—select **Day** for a bright background. Select **Night** for a black background. Select **Auto** to automatically switch between the two.

**Auto Zoom**—disable or enable automatic zooming on the map for optimal viewing. You can also select a maximum auto zoom distance, for example: 5 miles.

**Route Color**—select the color of the route line.

**Dim Roads**—dim roads that are not on your route. You can select **Never** or **While Routing**.

**Map Data Fields**—adjust the size and content of the data fields shown on the Map page. Select **None** to remove the data fields to see more of the map. Select **Wide** to make the data fields larger; they take up more room on the map. Select **Thin** to see make the data fields thinner so you can see more of the map. See [page 62](#page-69-0) for more information.

**Text Size**—adjust the display size of text on the map.

**Zoom Level Detail**—customize which map items appear at various zoom levels. For each map item, you can select **Off**, **Auto**, or a maximum zoom distance.

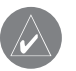

**NOTE:** More detail increases the time it takes the map to refresh.

**Detail Maps**—enable and disable the detailed maps loaded in your StreetPilot.

## <span id="page-54-0"></span>**Changing the Navigation Settings**

From the Menu page, touch **Settings** >  $\mathbf{\sum}$  **Navigation**.

**Vehicle**—specify your vehicle type.

**Preference**—select a preference for route calculations.

**Ask Preference**—select whether the unit asks for your preference each time it calculates a route.

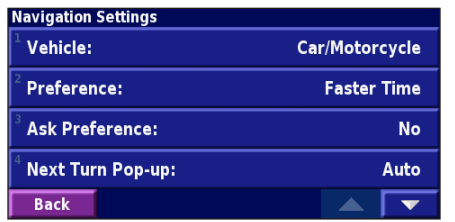

**Dead Reckoning Setup**—(7500 only) configure the 7500 for Dead Reckoning. See [pages 53–54](#page-60-0) for more information.

**Next Turn Pop-up**—select when the Next Turn pop-up window appears.

**Off-Route Recalculation**—set the way the unit responds when off the route. You can silence the "offroute, recalculating" message here.

**Continuous Auto Routing**—turn on or off Continuous Auto Routing, which allows the StreetPilot to continually search for a better route to your destination. This can be useful if a traffic accident occurs on the current route. When **On** is selected, the StreetPilot automatically routes you around a severe traffic delay when a better alternate route exists.

**Avoidance Setup**—see [page 19.](#page-26-0)

#### **Adjusting the Traffic Settings** See [page 39.](#page-46-0)

## <span id="page-55-0"></span>**Changing the Screen Settings**

From the Menu page, touch **Settings** >  $\left(\frac{1}{2}\right)$  **Screen**.

**Brightness**—select **Manual** and then touch **Next**. Touch the  $\sim$  to decrease the brightness of the backlight or to increase it. Select **Auto** for automatic brightness adjustment.

**Calibrate Touch Screen**—if you think the touch screen is not responding properly, you can calibrate the screen. Follow the on-screen instructions.

#### **Viewing Unit Information (About)** From the Menu page, touch **Settings >**  $\bullet$  About.

**StreetPilot**—view the unit's software version, audio version, and unit ID.

**Detail Maps**—view the version of maps on your StreetPilot.

**FM Traffic Receiver**—if you have a FM Traffic

Receiver, you can view the FM Traffic Receiver's unit ID. Connect the FM Traffic Receiver to the StreetPilot.

**XM**—if you have an XM Smart Antenna, you can view the XM Antenna's Radio ID. Connect the XM Smart Antenna to the StreetPilot.

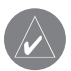

**NOTE:** XM subscriptions are available for North America only.

**Copyright Info**—view copyright information about your StreetPilot.

## **Restoring the Settings**

To restore the unit to its original settings, open the Menu page and touch **Settings** > **Restore Defaults** > **Yes**.

## **Appendix**

## **Using the Remote Control**

The alphanumeric remote control operates using two AAA batteries. To use the remote, aim it toward the Power button on the front of the StreetPilot.

**(Zoom) In**—zooms into the map.

**(Zoom) Out**—zooms out of the map.

**Menu**—opens the Menu page. Press repeatedly to scroll through the Menu page, the Tools menu, and Settings menu.

**Map**—opens the map page. Press repeatedly to scroll through the Map, Menu, Music Player, and Video.

**Back**—returns to the previous page and cancels data entry.

**Speak**—announces the next turn or the GPS status.

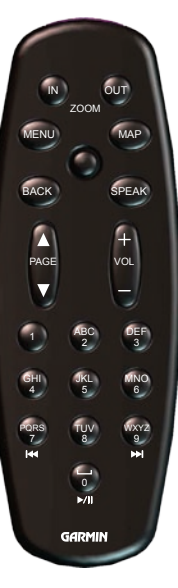

**Thumb Stick**—highlights options and moves the map pointer. Press in to make a selection. **Page ▲** and **▼**—scrolls through lists and pages.  $Vol +$  and  $\blacksquare$  —raises and lowers the volume. **Alphanumeric Keys**—enters numbers and letters. To enter letters or numbers, press the key repeatedly until the correct character appears. (**7**)—acts like the rewind button in the Music Player.

 (**9**)—acts like the fast forward button in the Music Player.

 (**0**)—acts like the Pause/Play button in the Music Player.

# **Looking at the StreetPilot**

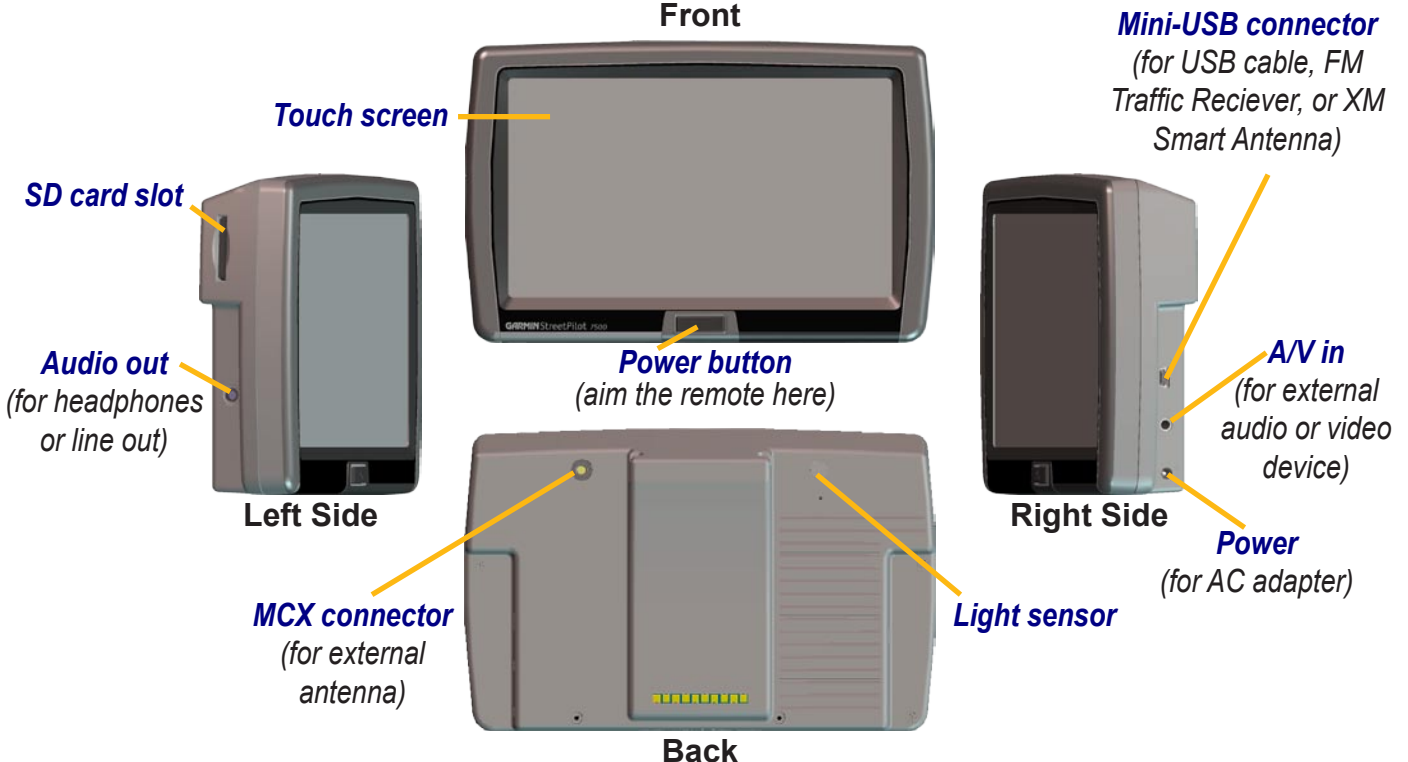

## **Installing the StreetPilot**

#### **To attach the mounting cradle to the StreetPilot:**

- 1. Place the two tabs on the cradle into the two grooves on the top of the StreetPilot. (A)
- 2. Swing the cradle forward so that the StreetPilot is fully seated in the cradle. (B)
- 3. Slide the cradle's locking lever to the right (locked).

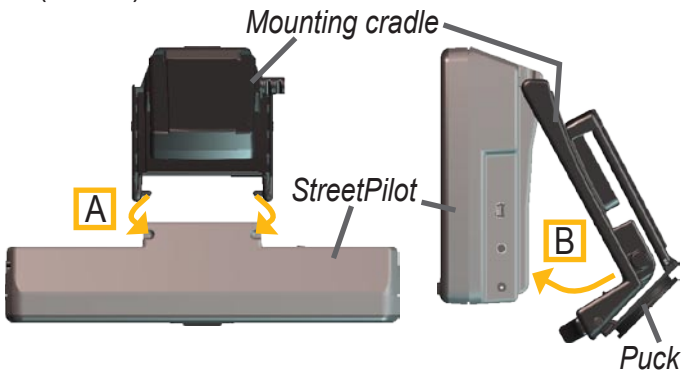

**Attaching the Cradle to the StreetPilot**

#### **To attach the mounting plate to your dashboard:**

- 1. Clean the area where you want to place the mount with rubbing alcohol. Dry with a clean dry cloth.
- 2. Remove the liner from the bottom of the mounting plate.
- 3. Place the mounting plate in the selected location.
- 4. Bend the edges of the mounting plate to fit the surface.

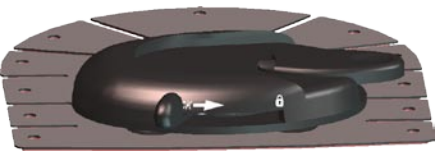

**Mounting Base on Mounting Plate**

#### <span id="page-59-0"></span>**To slide the puck into the mounting base:**

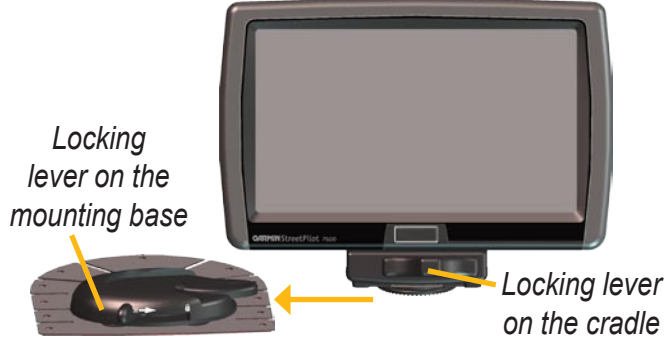

**Sliding the Puck into the Base**

- 1. Slide the puck on the bottom of the mounting cradle into the mounting base.
- 2. Slide the base's locking lever to the right (locked).
- 3. Plug the power cable into a 12-Volt receptacle in your vehicle.
- 4. Route the cable so it does not interfere with vehicle operation.

#### **To remove the puck from the mounting cradle:**

- 1. Slide the cradle's locking lever to the left, swing the cradle backward, and pull the cradle off of the **StreetPilot**
- 2. Remove the two screws from the front of the cradle.
- 3. Remove the two screws, one on each side, near the bottom of the cradle (see image below).

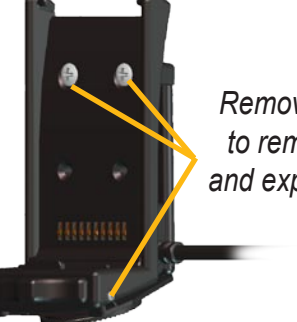

*Remove four screws to remove the puck and expose the 4-hole pattern*

The puck mounting adapter is now detached from the mount, allowing you to mount the StreetPilot 7200/7500 using a standard AMPS 4-hole mounting system.

## <span id="page-60-1"></span><span id="page-60-0"></span>**DR Cable Wiring**

The Dead Reckoning (DR) cable is used by the 7500 to provide dead reckoning, which allows the 7500 to continue to get navigation guidance even if it loses GPS reception. The DR cable is also needed for both the 7200 and 7500 to use a backup camera. The DR cable must be installed to the Reverse Light Switch. For information about configuring the backup camera, see [page 34.](#page-41-0)

The DR cable connections **must be installed by a Garmin-authorized, licensed installer**.

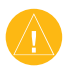

**WARNING:** The terms of the Garmin Warranty require that the DR (Dead Reckoning) cable with bare wire leads be installed by Garmin-authorized, licensed installers.

#### *Connecting the DR Cable to the Vehicle*

- 1. Connect the Orange DR 1 wire to the Vehicle Speed Sensor Signal. Do not connect to the vehicle speed sensor signal from the ABS control. (**Note**: For backup camera, you only need to connect DR 2.)
- 2. Connect the Green DR 2 wire to the Reverse Light Switch.

#### *Connecting the DR Cable to the 7500*

- 1. Open the weather cap on the 12-Volt plug to access the DR connector.
- 2. Plug the end of the DR cable into the connector. Push the plug in until it is fully seated.

*DR 2 - Green to Reverse Light Switch*

*DR 1 - Orange to Vehicle Speed Sensor Signal Do NOT cut or splice the cable* 

*If you need to cut or splice the cable, cut or splice past limiter.*

*between the limiter and plug.*

*DR 1 DR 2*

GARMIN

#### <span id="page-61-0"></span>*Setting Up the 7500 Software for DR* From the Menu page, touch **Settings** > **Navigation** > > **Dead Reckoning Setup** > **Settings**.

**Odometer Wave Type**—select **Square Wave** or **Sine Wave**. Determine the proper setting by contacting the vehicle manufacturer or by using an oscilloscope. Square Wave is the most common type.

**Reverse Light Polarity**—select **High** or **Low**. Contact the vehicle manufacturer for polarity or check with a voltmeter. Set to High (most common) if a positive, high voltage is detected when the reverse lights are illuminated. Set to Low if no voltage or low voltage is detected when the reverse lights are illuminated.

## **Custom POIs (Points of Interest)**

Your StreetPilot 7200/7500 accepts custom POI databases, available from various companies on the Internet. Some custom POI databases contain alert information for points such as safety cameras and

school zones. Your StreetPilot can notify you when you approach one of these points.

After downloading your POI database, use the Garmin POI Loader to install the POIs into your unit. The POI Loader is available at <www.garmin.com/products/sp7500> for the 7500 and <www.garmin.com/products/sp7200> for the 7200. Select **Updates and Downloads**. Refer to the POI Loader Help file for more information; press F1 to open the Help file.

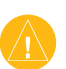

**CAUTION:** Garmin is not responsible for the consequences of using a custom POI database or the accuracy of third-party data.

To view your custom POIs, touch **Where to?** >  $\bullet$ **Extras** > **Custom POIs**.

#### *Deleting Custom POIs*

To delete all of the custom POIs, go to the Menu page and then touch **Tools** > **My Data** > **Custom POIs** > **Delete All**.

#### <span id="page-62-1"></span><span id="page-62-0"></span>*About TourGuide*

The TourGuide allows your StreetPilot to play thirdparty, GPS-guided audio tours. These audio tours, for example, can take you on a route while playing interesting facts about historical sites along the way. As you travel, the audio information is triggered by GPS signals.

If you have loaded TourGuide files (MP3 format) on your StreetPilot, go to the Menu page and then touch **Where To?** > **Extras** > **Custom POIs**.

## **Using the SaversGuide**

The SaversGuide® is an optional accessory that is available only in North America.

With the SaversGuide preprogrammed SD data card and membership card, your StreetPilot is a digital coupon book that notifies you of merchants near your current location where you are eligible for a discount, such as restaurants, hotels, movie theaters, and auto repair shops.

Much like a paper travel guide, the Garmin Travel Guide provides detailed information about places, such as restaurants and hotels. To purchase a travel guide accessory, go to the Garmin Web site at [www.garmin](www.garmin
.com/extras) [.com/extras.](www.garmin
.com/extras) You can also contact your Garmin dealer.

#### **To use the Travel Guide:**

1. Touch **Where to?** > **Extras**.

- 2. Touch the travel guide.
- 3. Touch a category. Touch a sub-category, if necessary.
- 4. Touch a location in the list.
- 5. Do one of the following:

Touch **Go** to go to the location.

Touch **Map** to display this item on a map.

Touch **Save** to save this location in your **Favorites** 

Touch **More** to view more information about the location.

## **Technical Specifications**

**Size**: 5.6" W x 3.2" H x 2.0" D (14.3 x 8.0 x 5.0 cm)

**Weight**: 0.93 lbs (420 g)

**Display**: 7" (16:9) WQVGA, 480 x 234 pixel, color TFT with automatic dimming backlight and touch screen

**Map Storage**: Pre-programmed internal memory and optional SD memory card

**Temperature**: 5° to 158°F (-15° to 70°C)

**Power Supply**

**Source**: 12 VDC nominal

**Usage**: 12 watts maximum @ 13.8 VDC

**Fuse**: AGC/3AG - 2.5 Amp

#### **Remote Control**: Two AAA alkaline batteries (not included)

For a complete list of specifications, visit [www.garmin](www.garmin.com/products/sp7500) [.com/products/sp7500](www.garmin.com/products/sp7500) for the 7500 and [www.garmin](www.garmin.com/products/sp7200) [.com/products/sp7200](www.garmin.com/products/sp7200) for the 7200.

Contact your local waste disposal department for information on properly disposing of the unit.

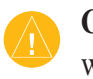

**CAUTION:** The StreetPilot 7200/7500 is not waterproof.

## **Changing the Fuse**

A 3AG 2.5 Amp fast blow fuse is located at the tip of the vehicle adapter. If you need to change the fuse, simply unscrew the black, round end piece and replace the fuse.

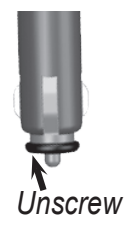

## **Updating the Software**

Use WebUpdater to update your StreetPilot software. Go to<www.garmin.com/products/webupdater/> to download the WebUpdater program. Then connect your StreetPilot to your computer, run WebUpdater, and follow the screen prompts. After confirming that you want to perform an update, WebUpdater automatically downloads the update and installs it to your StreetPilot.

If you register your StreetPilot, you will receive notification of software and map updates. To register, go to [www.garmin.com/registration/selectreg.jsp.](https://www.garmin.com/registration/selectreg.jsp)

You can also download software updates from [www](www.garmin.com/products/sp7500) [.garmin.com/products/sp7500](www.garmin.com/products/sp7500) for the 7500 or [www](www.garmin.com/products/sp7200) [.garmin.com/products/sp7200.](www.garmin.com/products/sp7200) Click **Software Updates**. Click **Download** next to the unit software. Read and agree to the terms. Click **Download**. Select **Run** (or **Open**). Your software is updated.

## **Adding MapSource Maps**

Check<www.garmin.com/unlock/update.jsp>to see if an update for your map software is available. You can also purchase additional MapSource maps from Garmin and load them on your StreetPilot's internal memory or on an optional SD card. Follow the instructions in the MapSource owner's manual or Help file.

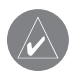

**NOTE:** You cannot overwrite the preloaded maps that came with your unit.

## **Using an External GPS Antenna**

Use an optional external GPS antenna when using the unit in a vehicle with a coated windshield or an in-screen heating system, which can block GPS signals. Connect the antenna to the MCX connector located on the back of the unit. To purchase, go to the Garmin Web site at <www.garmin.com/products/sp7500>for the 7500 and <www.garmin.com/products/sp7200>for the 7200. Click **Accessories**.

#### <span id="page-65-0"></span>**FCC Compliance**

The unit complies with Part 15 of the FCC interference limits for Class B digital devices FOR HOME OR OFFICE USE. These limits are designed to provide more reasonable protection against harmful interference in a residential installation, and are more stringent than "outdoor" requirements.

Operation of this device is subject to the following conditions: (1) This device may not cause harmful interference, and  $(2)$  this device must accept any interference received, including interference that may cause undesired operation.

This equipment generates, uses, and can radiate radio frequency energy and, if not installed and used in accordance with the instructions, may cause harmful interference to radio communications. However, there is no guarantee that interference will not occur in a particular installation. If this equipment does cause harmful interference to radio or television reception, which can be determined by turning the equipment off and on, you are encouraged to try to correct the interference by one of the following measures:

- Reorient or relocate the receiving antenna.
- Increase the separation between the equipment and the receiver.
- Connect the equipment into an outlet on a circuit different from that to which the receiver is connected.
- Consult an experienced radio/TV technician for help.

The unit does not contain any user-serviceable parts. Repairs should only be made by an authorized Garmin service center. Unauthorized repairs or modifications could result in permanent damage to the equipment, and void your warranty and your authority to operated this device under Part 15 regulations.

## **Software License Agreement** BY USING THE STREETPILOT 7200/7500, YOU AGREE TO BE

BOUND BY THE TERMS AND CONDITIONS OF THE FOLLOWING SOFTWARE LICENSE AGREEMENT. PLEASE READ THIS AGREEMENT CAREFULLY.

Garmin grants you a limited license to use the software embedded in this device (the "Software") in binary executable form in the normal operation of the product. Title, ownership rights, and intellectual property rights in and to the Software remain in Garmin.

You acknowledge that the Software is the property of Garmin and is protected under the United States of America copyright laws and international copyright treaties. You further acknowledge that the structure, organization, and code of the Software are valuable trade secrets of Garmin and that the Software in source code form remains a valuable trade secret of Garmin. You agree not to decompile, disassemble, modify, reverse assemble, reverse engineer, or reduce to human readable form the Software or any part thereof or create any derivative works based on the Software. You agree not to export or re-export the Software to any country in violation of the export control laws of the United States of America.

## **Declaration of Conformity**

Hereby, Garmin declares that the StreetPilot 7200 and StreetPilot 7500 are in compliance with the essential requirements and other relevant provisions of Directive 1999/5/EC. To view the full Declaration of Conformity, see the Garmin Web site for your Garmin product: [www](www.garmin.com/products/sp7500) [.garmin.com/products/sp7500](www.garmin.com/products/sp7500) for the 7500 and [www.garmin.com](www.garmin.com/products/sp7200) [/products/sp7200](www.garmin.com/products/sp7200) for the 7200. Click **Manuals** and then select **Declaration of Conformity**.

## <span id="page-66-0"></span>**USB Interface Troubleshooting**

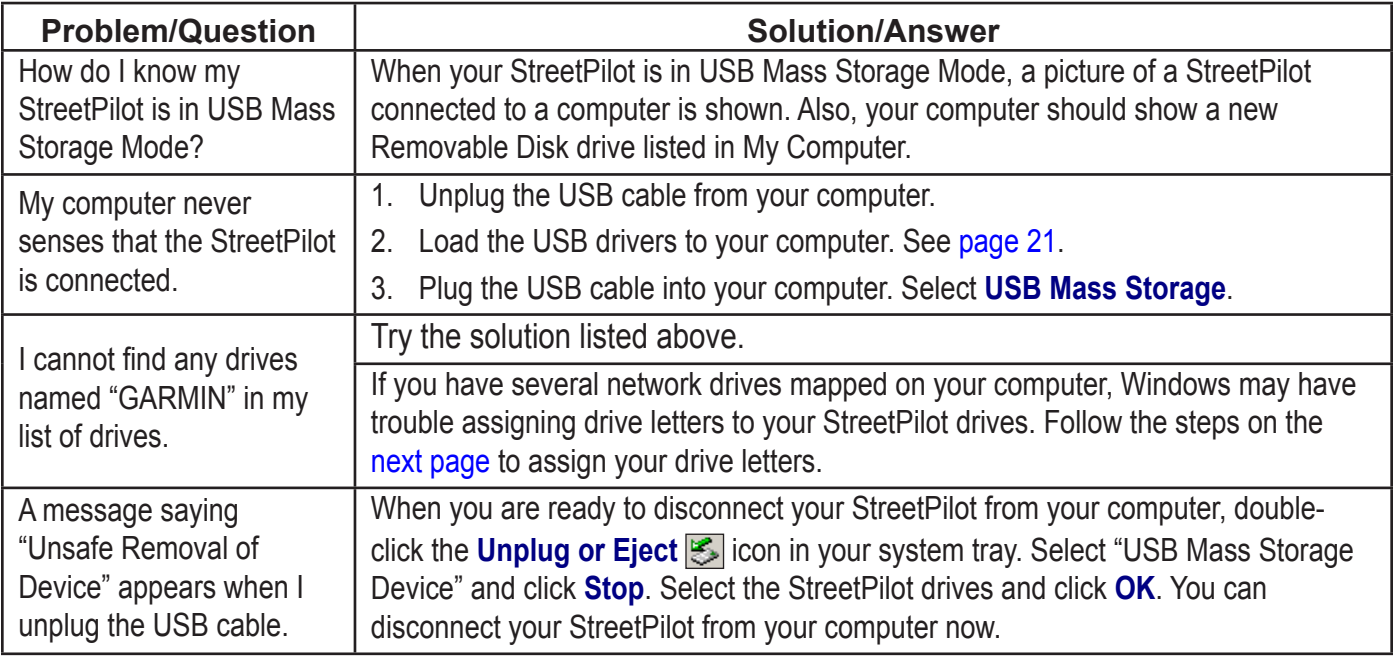

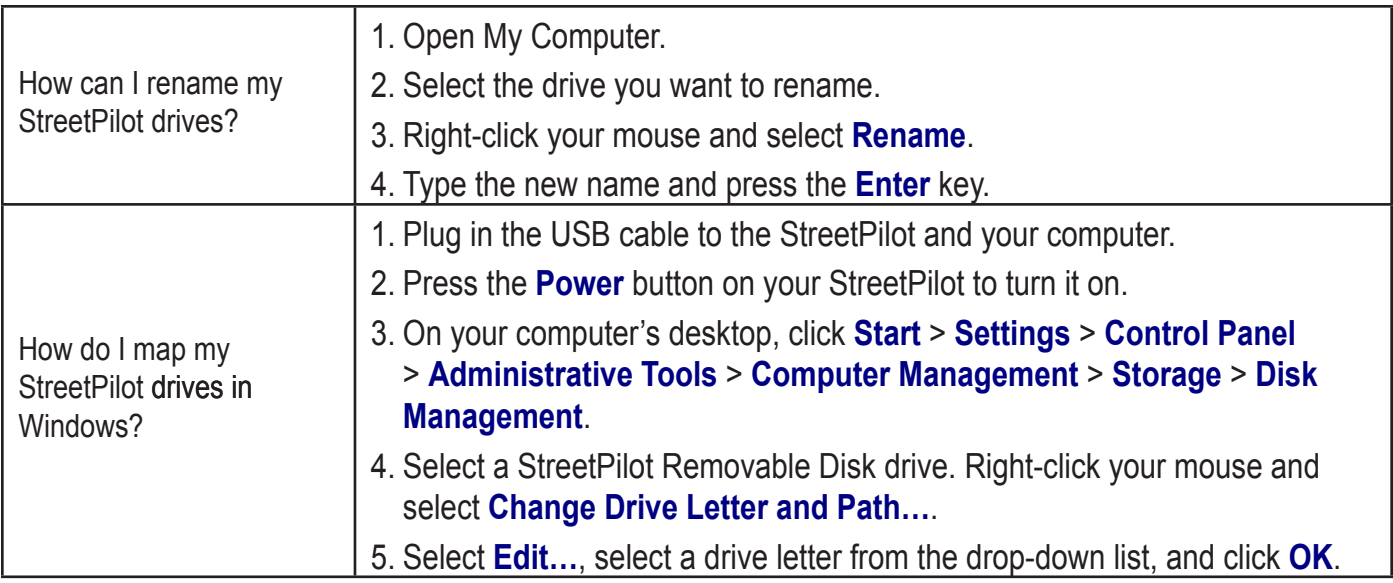

#### *Tip*

<span id="page-67-0"></span>Be sure you have loaded the USB drivers before you connect the USB cable. See [page 21](#page-28-0) for instructions.

## <span id="page-68-0"></span>**StreetPilot Troubleshooting**

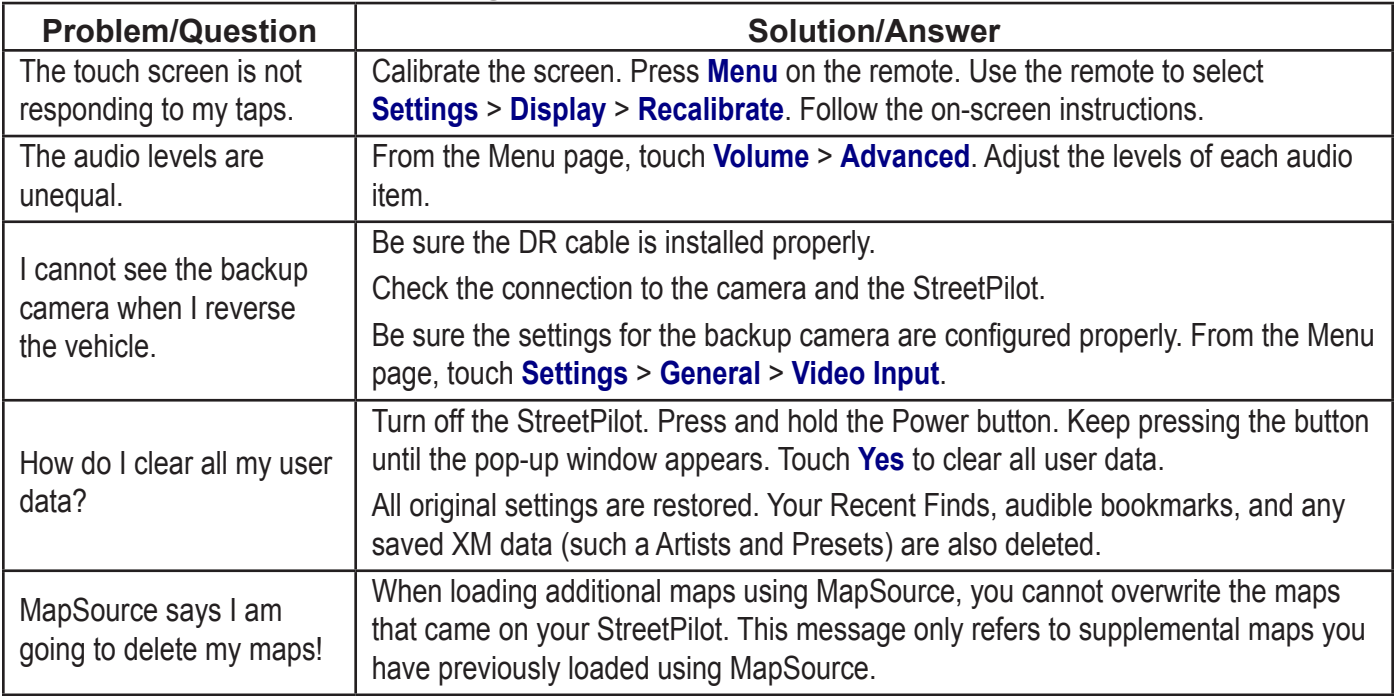

#### <span id="page-69-1"></span><span id="page-69-0"></span>**Customizing the Map Data Fields**

You can customize the information that appears in the data fields on the Map page. From the Menu page, touch **Settings** > **Map** > > **Map Data Fields**.

# ➊Touch **Wide** or **Thin**.

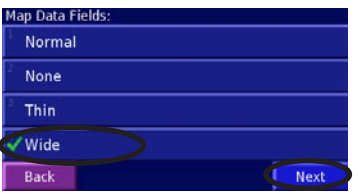

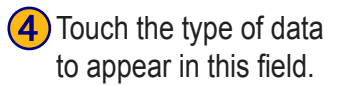

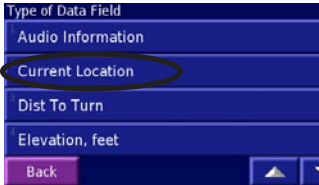

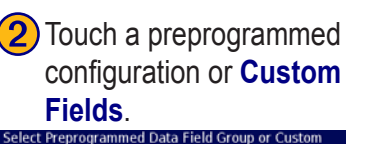

**5**) Touch **+** and **-** to change the field layout. Touch

Current Location

Arrival Time Turn Time

Next Turn

 $\overline{1}$  OK

**OK**.

1/2 ( - 아

elect Data Field

**Back** 

**Navigation Fields Audio Fields** 

**Custom Fields Back** 

**Audio and Navigation Fields** 

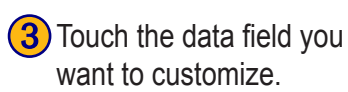

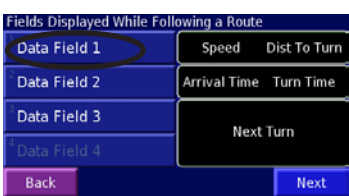

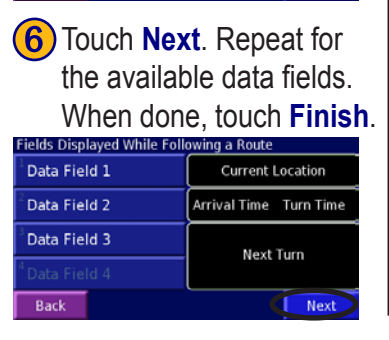

*1/2, 2/2, 1/3?* 1/2 indicates this is your first choice out of two choices for the layout of the data field. 2/2 means this is your second choice. Some types of data fields allow you three choices, but some only provide one.

#### **Limited Warranty**

This Garmin product is warranted to be free from defects in materials or workmanship for one year from the date of purchase. Within this period, Garmin will at its sole option repair or replace any components that fail in normal use. Such repairs or replacement will be made at no charge to the customer for parts or labor, provided that the customer shall be responsible for any transportation cost. This warranty does not cover failures due to abuse, misuse, accident, or unauthorized alteration or repairs.

THE WARRANTIES AND REMEDIES CONTAINED HEREIN ARE EXCLUSIVE AND IN LIEU OF ALL OTHER WARRANTIES EXPRESS OR IMPLIED OR STATUTORY, INCLUDING ANY LIABILITY ARISING UNDER ANY WARRANTY OF MERCHANTABILITY OR FITNESS FOR A PARTICULAR PURPOSE, STATUTORY OR OTHERWISE. THIS WARRANTY GIVES YOU SPECIFIC LEGAL RIGHTS, WHICH MAY VARY FROM STATE TO **STATE** 

IN NO EVENT SHALL GARMIN BE LIABLE FOR ANY INCIDENTAL, SPECIAL, INDIRECT, OR CONSEQUENTIAL DAMAGES, WHETHER RESULTING FROM THE USE, MISUSE, OR INABILITY TO USE THIS PRODUCT OR FROM DEFECTS IN THE PRODUCT. Some states do not allow the exclusion of incidental or consequential damages, so the above limitations may not apply to you.

Garmin retains the exclusive right to repair or replace the unit or software or offer a full refund of the purchase price at its sole discretion. SUCH REMEDY SHALL BE YOUR SOLE AND EXCLUSIVE REMEDY FOR ANY BREACH OF WARRANTY.

To obtain warranty service, contact your local Garmin authorized dealer or call Garmin Product Support for shipping instructions and an RMA tracking number. The unit should be securely packed with the tracking number clearly written on the outside of the package. The unit should then be sent, freight charges prepaid, to any Garmin warranty service station. A copy of the original sales receipt is required as the proof of purchase for warranty repairs.

Garmin International, Inc. Tel. 913/397.8200 Fax. 913/397.8282 Garmin (Europe) Ltd. Tel. 44/0870.8501241 Fax 44/0870.8501251

**Online Auction Purchases:** Products sold through online auctions are not eligible for rebates or other special offers from Garmin. Online auction confirmations are not accepted for warranty verification. To obtain warranty service, an original or copy of the sales receipt from the original retailer is required. Garmin will not replace missing components from any package purchased through an online auction.

**International Purchases:** A separate warranty is provided by international distributors for units purchased outside the United States. This warranty is provided by the local in-country distributor and this distributor provides local service for your unit. Distributor warranties are only valid in the area of intended distribution. Units purchased in the United States or Canada must be returned to the Garmin service center in the United Kingdom, the United States, Canada, or Taiwan for service.

## **INDEX**

#### **Symbols**

2 Dimensional [46](#page-53-0) 3 Dimensional [46](#page-53-0) 4-hole mounting system [52](#page-59-0)

#### **A**

adding a traffic subscription [40](#page-47-1) add as favorite [5](#page-12-0) AMPS mount [52](#page-59-0) audible books [28](#page-35-0) bookmarks [29](#page-36-0) playing [28](#page-35-0) transferring [32](#page-39-0) audio output [35](#page-42-1) audio version [48](#page-55-0) auto arrange, route [17](#page-24-0) avoidances [19,](#page-26-1) [47](#page-54-0) avoiding traffic [38](#page-45-0)

#### **B**

backup camera [34](#page-41-1) DR cable wiring [53](#page-60-1) better route [2](#page-9-0), [47](#page-54-0) bookmarks [29](#page-36-0) brightness of the screen [48](#page-55-0) browsing the map [4,](#page-11-0) [54,](#page-61-0) [55](#page-62-1) coordinates [8](#page-15-0)

#### **C**

caring for your StreetPilot [vi](#page-7-0) cleaning [vi](#page-7-0) clear all user data [61](#page-68-0) color mode [46](#page-53-0) connecting the USB cable [22](#page-29-0) connecting your StreetPilot to your computer [22](#page-29-0) contact Garmin [i](#page-2-0) continuous auto routing [47](#page-54-0) coordinates browse map [8](#page-15-0) entering [8](#page-15-0), [10](#page-17-0) settings [45](#page-52-0) customizing the StreetPilot [41](#page-48-1)[–48](#page-55-0) data fields [62](#page-69-1) general settings [41](#page-48-1)

map settings [45](#page-52-0) navigation settings [47](#page-54-0) restoring the settings [48](#page-55-0) screen settings [48](#page-55-0) volume [41](#page-48-1) custom avoids [19](#page-26-1) custom POIs [44,](#page-51-0) [54](#page-61-0)

#### **D**

data fields customizing [46](#page-53-0), [62](#page-69-1) location of [12](#page-19-0) Dead Reckoning (DR) cable [53](#page-60-1) for backup camera [34](#page-41-1) software setup for DR [54](#page-61-0) default settings [48](#page-55-0) deleting all saved routes [18](#page-25-0) bookmarks [29](#page-36-0) Favorites [11](#page-18-0) files from the StreetPilot [23](#page-30-0) routes [16](#page-23-0) saved locations [11](#page-18-0)

detours [18](#page-25-0) diacritical characters [42](#page-49-1) disconnecting your StreetPilot [24](#page-31-0), [59](#page-66-0) driving directions [13](#page-20-0) DR cable [34,](#page-41-1) [53](#page-60-1)

#### **E**

editing saved places [10](#page-17-0) EGNOS [14](#page-21-1) eject USB [24](#page-31-0) elevation, entering [10](#page-17-0) erase all user data [61](#page-68-0) expanding your search [6](#page-13-0) extras [54](#page-61-0), [55](#page-62-1)

#### **F**

FCC compliance [58](#page-65-0) finding places [3](#page-10-0)–[6](#page-13-0) address [3](#page-10-0) item on the map [4](#page-11-0) recent finds [5](#page-12-0) restaurant [1](#page-8-0) saved places [9](#page-16-0)

*64 StreetPilot 7200/7500 Owner's Manual*
spell the name  $3$ find near point [5](#page-12-0) FM transmitter [35](#page-42-0), [36](#page-43-0) fuse [56](#page-63-0)

## **G**

GARMIN drive does not appear [25](#page-32-0) Garmin Travel Guide [55](#page-62-0) general settings [41](#page-48-0) Go Home [9](#page-16-0) GPS info page [14](#page-21-0)

### **H**

home location [9](#page-16-0)

#### **I**

installation DR cable [53](#page-60-0) StreetPilot [51](#page-58-0)

#### **K**

keyboard, on-screen customizing [42](#page-49-0)

**L** language [41](#page-48-0) latitude coordinates [8](#page-15-0) license agreement [58](#page-65-0) limited warranty [63](#page-70-0) longitude coordinates [8](#page-15-0)

#### **M**

map [12](#page-19-0) browse [4](#page-11-0) customize [45](#page-52-0) orientation [46](#page-53-0) update maps [57](#page-64-0) zoom [4](#page-11-0), [12](#page-19-0), [13](#page-20-0) map data fields, changing [62](#page-69-0) map datum [45](#page-52-0) metric units [44](#page-51-0) mileage logs [20](#page-27-0) My Locations  $7-11$  $7-11$ coordinates [8](#page-15-0) Favorites [9](#page-16-0) Go Home [9](#page-16-0) Recent Finds [5](#page-12-0)

#### **N**

narrowing your search [6](#page-13-0) navigation settings [47](#page-54-0) Near button [6](#page-13-0) North Up [46](#page-53-0) NTSC composite video [33](#page-40-0), [43](#page-50-0)

## **O**

odometer [13](#page-20-0) Odometer Wave Type [54](#page-61-0) original settings [48](#page-55-0)

#### **P**

PAL composite video [33,](#page-40-0) [43](#page-50-0) places editing [10](#page-17-0) finding  $3-6$  $3-6$ saving [7](#page-14-0) position format [45](#page-52-0) position icon [12](#page-19-0)

## **R**

recalculating the route [18](#page-25-0), [47](#page-54-0) recently found places [5](#page-12-0)

registering your c550 [57](#page-64-0) remote control [vi](#page-7-0), [49](#page-56-0) Removable Disk drive [24](#page-31-0) renaming bookmarks [29](#page-36-0) routes [16](#page-23-0) saved locations [10](#page-17-0) resetting max. speed [13](#page-20-0) mileage log [20](#page-27-0) settings [48](#page-55-0) trip computer [13](#page-20-0) user data [61](#page-68-0) restoring settings [48](#page-55-0) reverse light polarity setting [34,](#page-41-0) [54](#page-61-0) Reverse Light Switch [53](#page-60-0) routes [15–](#page-22-0)[19](#page-26-0) add point [5](#page-12-0) create new [15](#page-22-0) detour [18](#page-25-0) edit a saved route [16](#page-23-0) follow [2](#page-9-0)

midpoints [17](#page-24-0) navigate a saved route [18](#page-25-0) preferences [47](#page-54-0) remove points [17](#page-24-0) save the active route [18](#page-25-0) stop [18](#page-25-0)

## **S**

safe mode [45](#page-52-0) saved places deleting [11](#page-18-0) editing [10](#page-17-0) finding [9](#page-16-0) naming [10](#page-17-0) renaming [16](#page-23-0) saved routes adding points to [17](#page-24-0) deleting [16](#page-23-0), [18](#page-25-0) editing [16](#page-23-0) navigating [18](#page-25-0) saving coordinates [8](#page-15-0) places you find [7](#page-14-0) the active route [18](#page-25-0)

screen settings [48](#page-55-0) SD card [21,](#page-28-0) [24,](#page-31-0) [31,](#page-38-0) [56](#page-63-0) serial number [i](#page-2-0) set position [14](#page-21-0) software license agreement [58](#page-65-0) software version [48](#page-55-0) speaker volume [41](#page-48-0) specifications [56](#page-63-0) speed (speedometer) [13](#page-20-0) spell [6](#page-13-0) stocks [14](#page-21-0) stops in the route [17](#page-24-0) stop navigation [18](#page-25-0) stop USB [24](#page-31-0) storing the unit [vi](#page-7-0)

#### **T**

technical specifications [56](#page-63-0) text language [42](#page-49-0) time [44](#page-51-0) touch screen calibrating [48](#page-55-0) cleaning [vi](#page-7-0)

TourGuide playing files [55](#page-62-0) settings [44](#page-51-0) track log [20](#page-27-0) Track Up [46](#page-53-0) traffic [37–](#page-44-0)[40](#page-47-0) avoid [38](#page-45-0) events [37](#page-44-0) transferring files to your StreetPilot [23](#page-30-0) trip computer [13](#page-20-0) troubleshooting [61](#page-68-0) USB [59](#page-66-0) turn list [13](#page-20-0)

# **U**

unit ID FM Traffic Receiver [48](#page-55-0) StreetPilot [48](#page-55-0) XM [48](#page-55-0) USB [22,](#page-29-0) [24](#page-31-0) use indoors [14](#page-21-0)

#### **V**

Vehicle Speed Sensor Signal [53](#page-60-0) vehicle type [47](#page-54-0) via points [17](#page-24-0) video settings [34](#page-41-0), [43](#page-50-0) viewing the map [12](#page-19-0) voice language [42](#page-49-0) volume [41](#page-48-0)

## **W**

weather [14](#page-21-0) WebUpdater [57](#page-64-0) Where To? [3](#page-10-0)–[6](#page-13-0)

# **X**

xImage [25](#page-32-0) XM [14,](#page-21-0) [18,](#page-25-0) [37,](#page-44-0) [41](#page-48-0) Radio ID [48](#page-55-0)

#### **Z**

zoom [4,](#page-11-0) [12,](#page-19-0) [13,](#page-20-0) [46](#page-53-0)

**For the latest free software updates (excluding map data) throughout the life of your Garmin products, visit the Garmin Web site at [www.garmin.com.](www.garmin.com)**

# *<br />
SCARMIN*

© Copyright 2005–2007 Garmin Ltd. or its subsidiaries

Garmin International, Inc. 1200 East 151st Street, Olathe, Kansas 66062, USA

Garmin (Europe) Ltd. Liberty House, Hounsdown Business Park, Southampton, Hampshire, SO40 9RB, UK

> Garmin Corporation No. 68, Jangshu 2nd Road, Shijr, Taipei County, Taiwan

> > <www.garmin.com>

Part Number 190-00454-00 Rev. D